# Guide 4 Configuration des projets

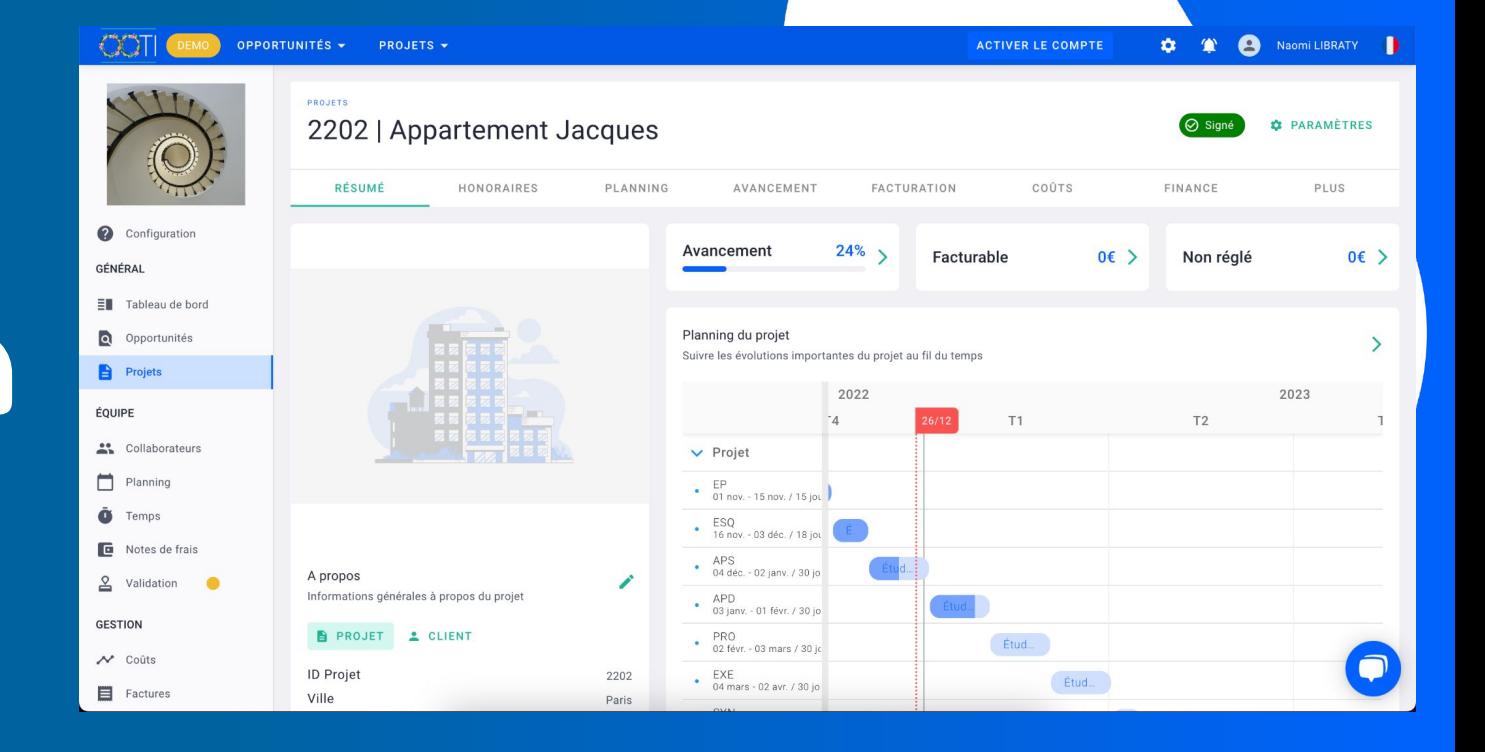

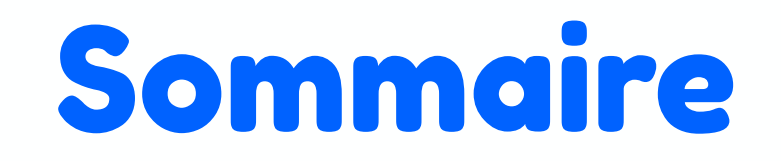

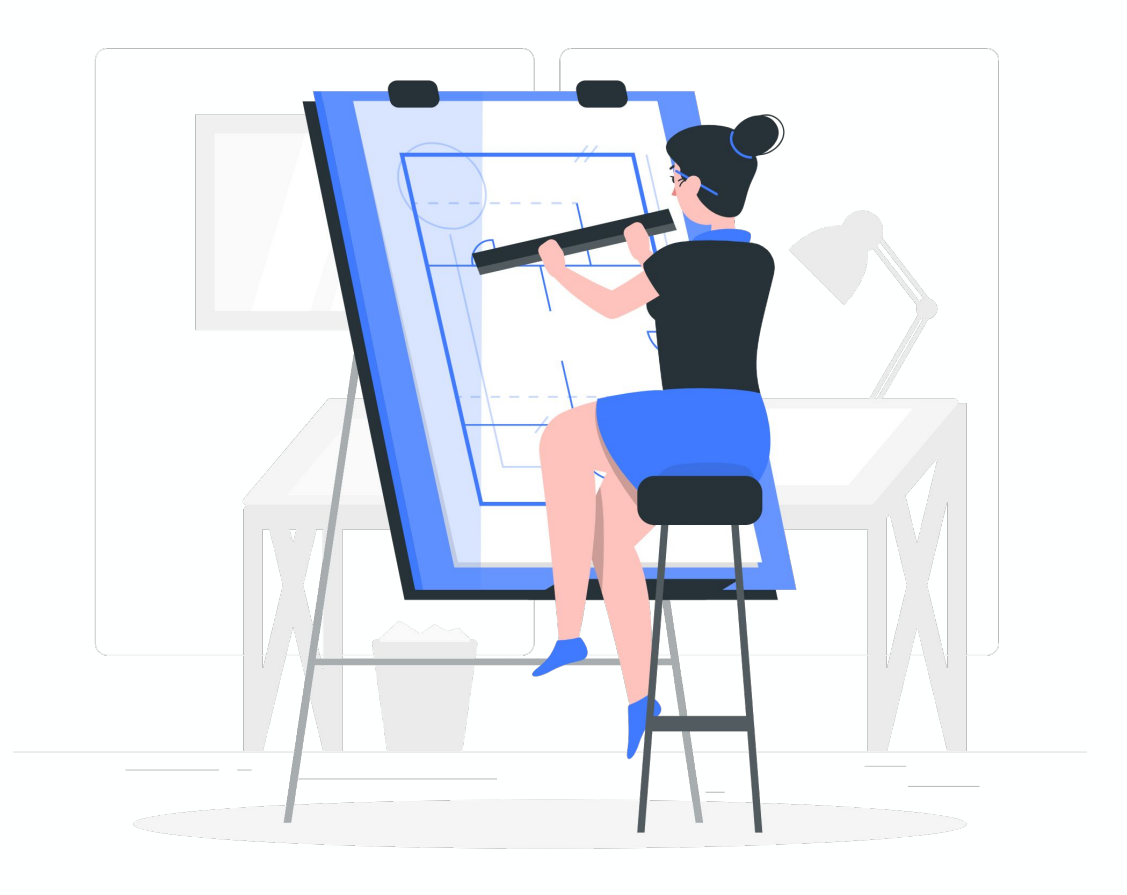

II/ Ajouter vos projets

III/ Ajouter vos phases et annexes

IV/ Personnaliser vos modèles de phases

V/ Projet - configurer honoraires

VI/ Projet - configurer les phases

VII/ Projet - configurer le planning

VIII/ Projet - gérer l'avancement des phases

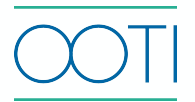

#### Cliquez sur **Factures** > **CLIENTS** > **+ CLIENT**

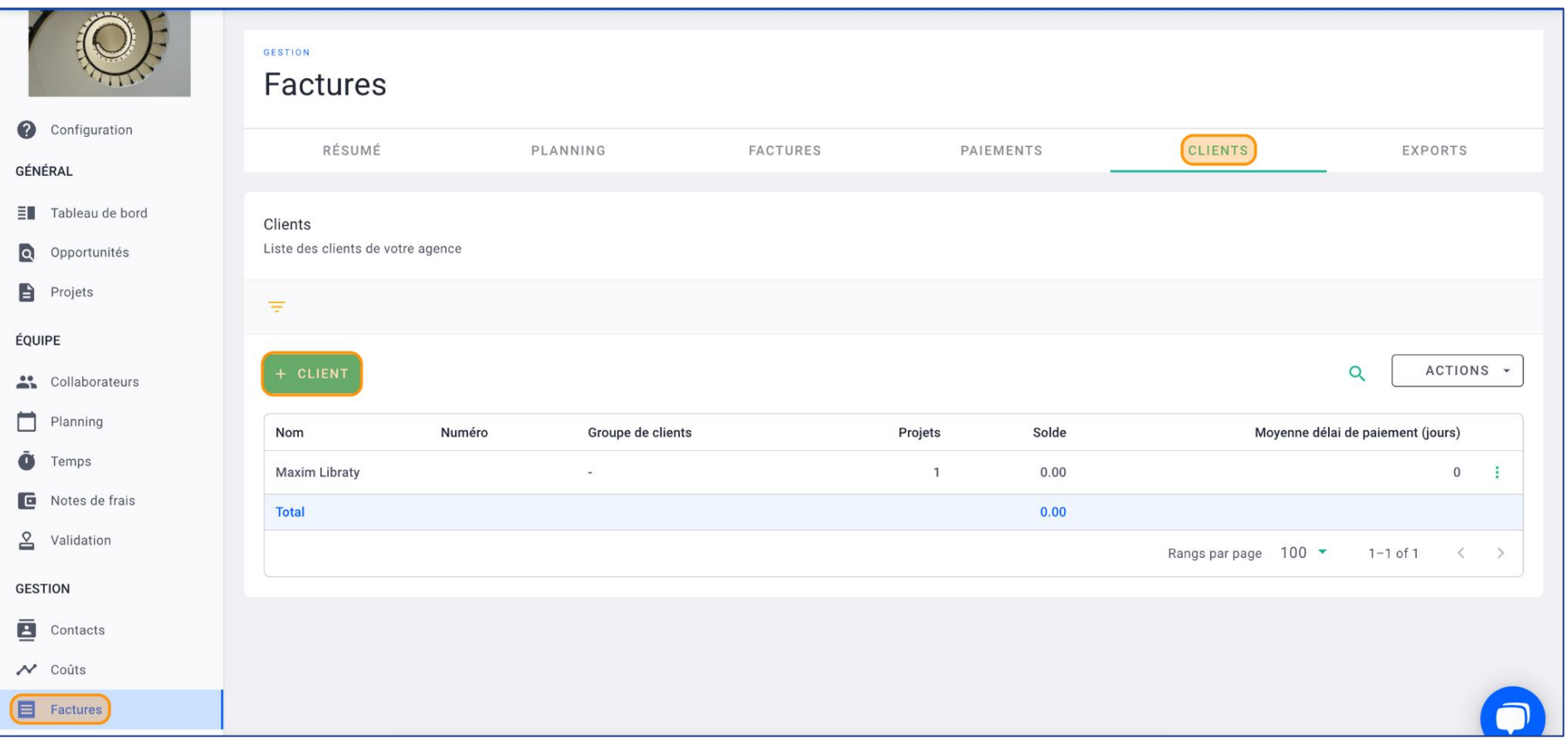

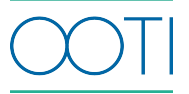

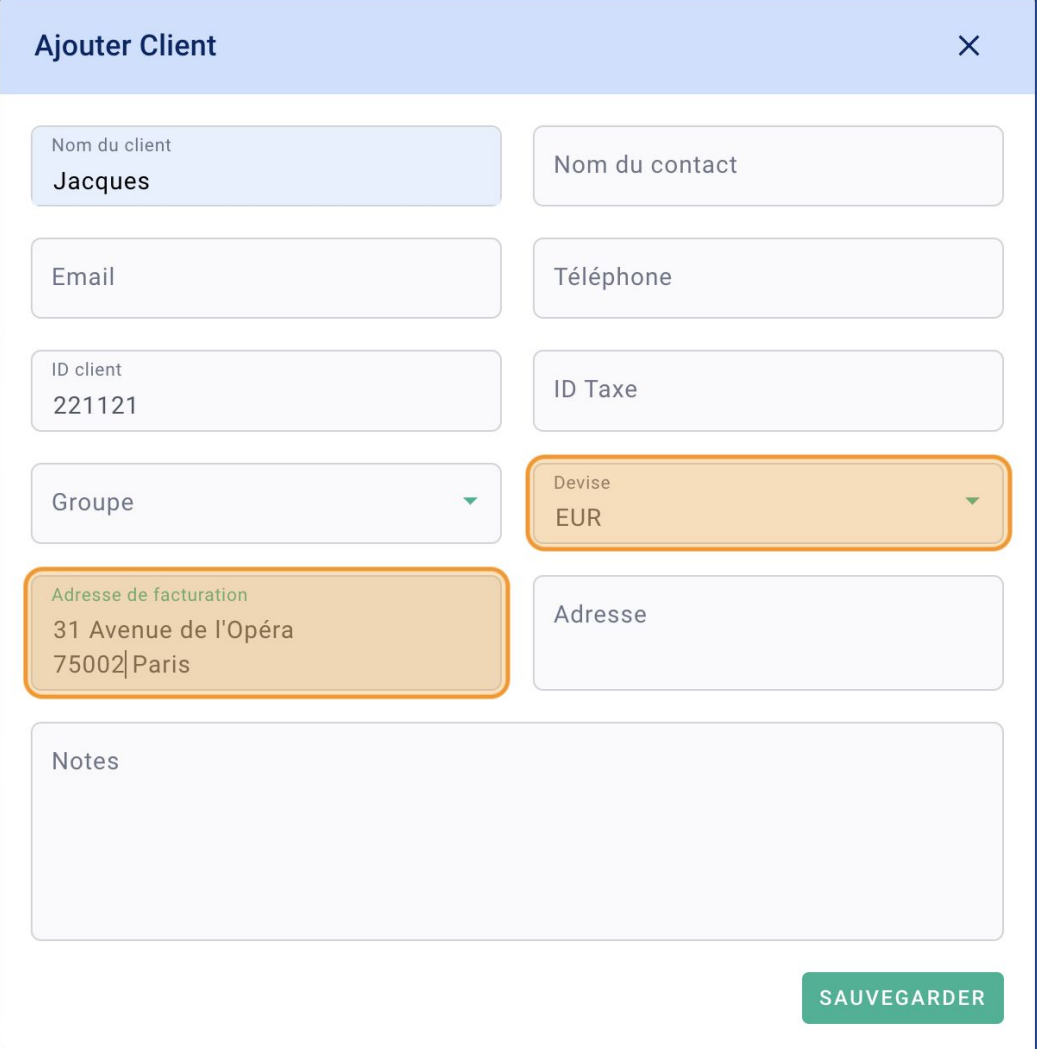

#### Remplissez la fiche puis cliquez sur **SAUVEGARDER**

**T** "ID client" correspond à un code client unique que vous pouvez créer, pour éviter les doublons de clients.

Champs obligatoires :

- **- Devise**
- **Adresse de facturation** qui apparaît sur les factures (pensez à faire un retour à la ligne).

Vous avez créé un client !

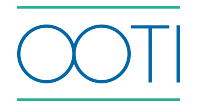

 Pour faciliter l'intégration de tous vos clients, faites une importation.

Depuis **Factures** > **CLIENTS** > **ACTIONS** >

**Import**

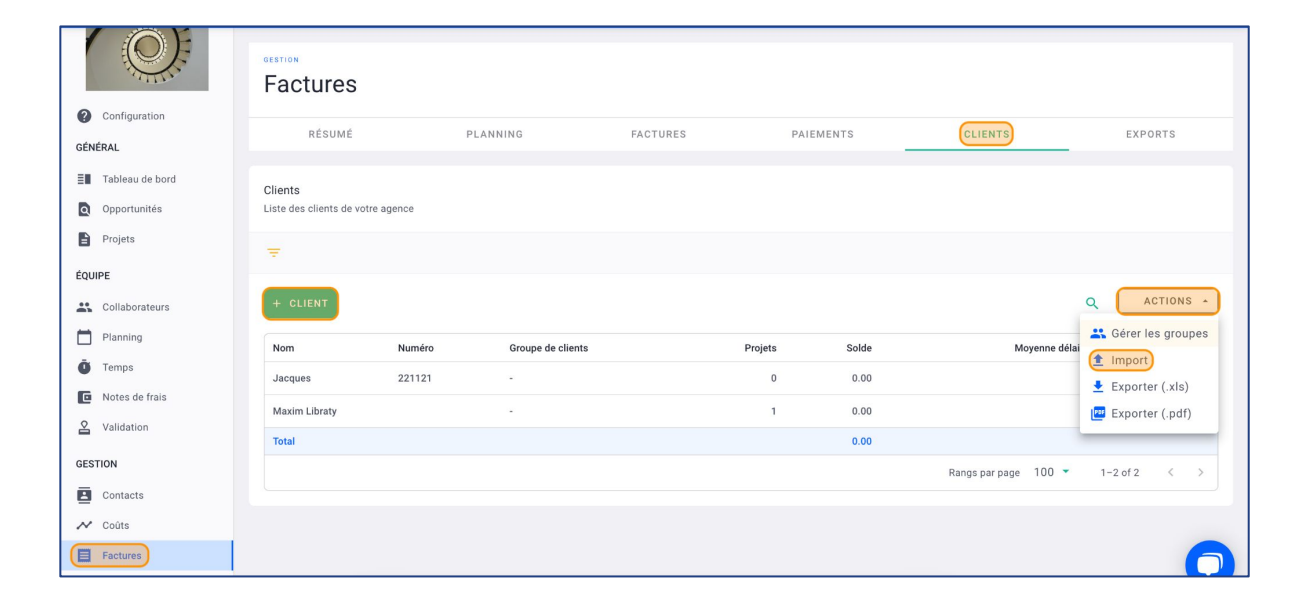

#### Cliquez sur **TÉLÉCHARGER UN FICHIER EXEMPLE**

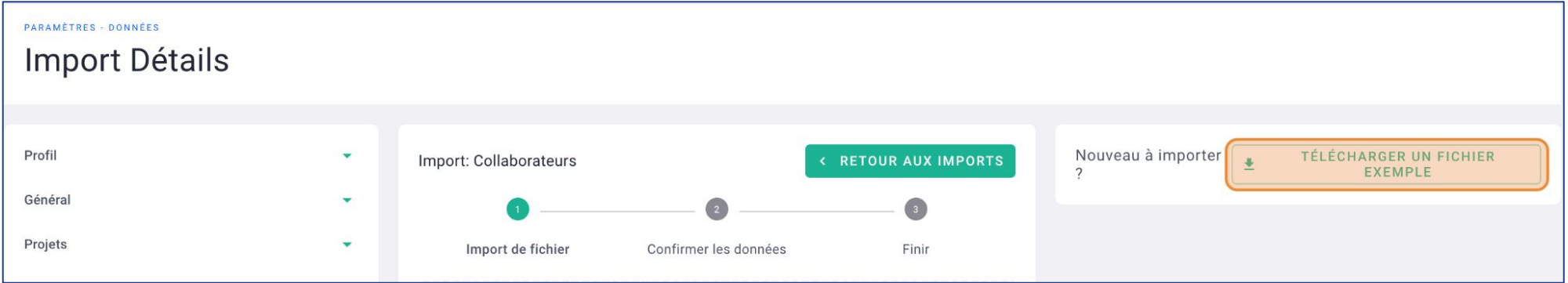

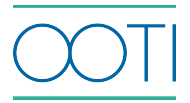

#### Complétez le fichier

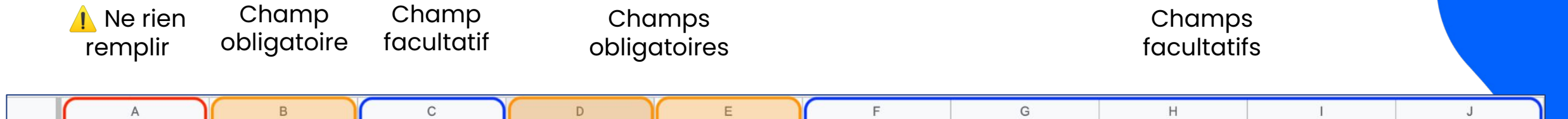

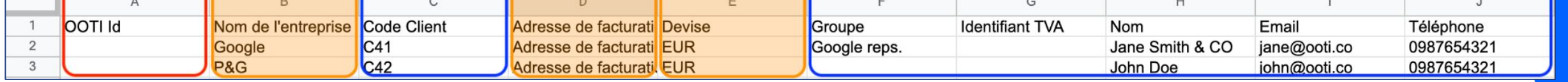

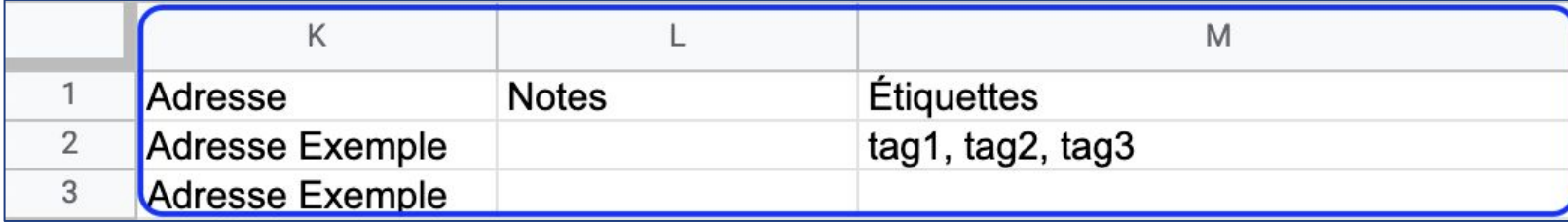

Champs facultatifs

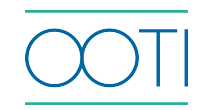

Cliquez dans le bloc pour sélectionner votre fichier ou glissez-le directement.

Après quelques instants, vos données seront lues.

Si une colonne apparaît comme **"Ne pas lier ce champ"** alors rattachez-la au bon intitulé de colonne.

Cliquez sur **SUIVANT**.

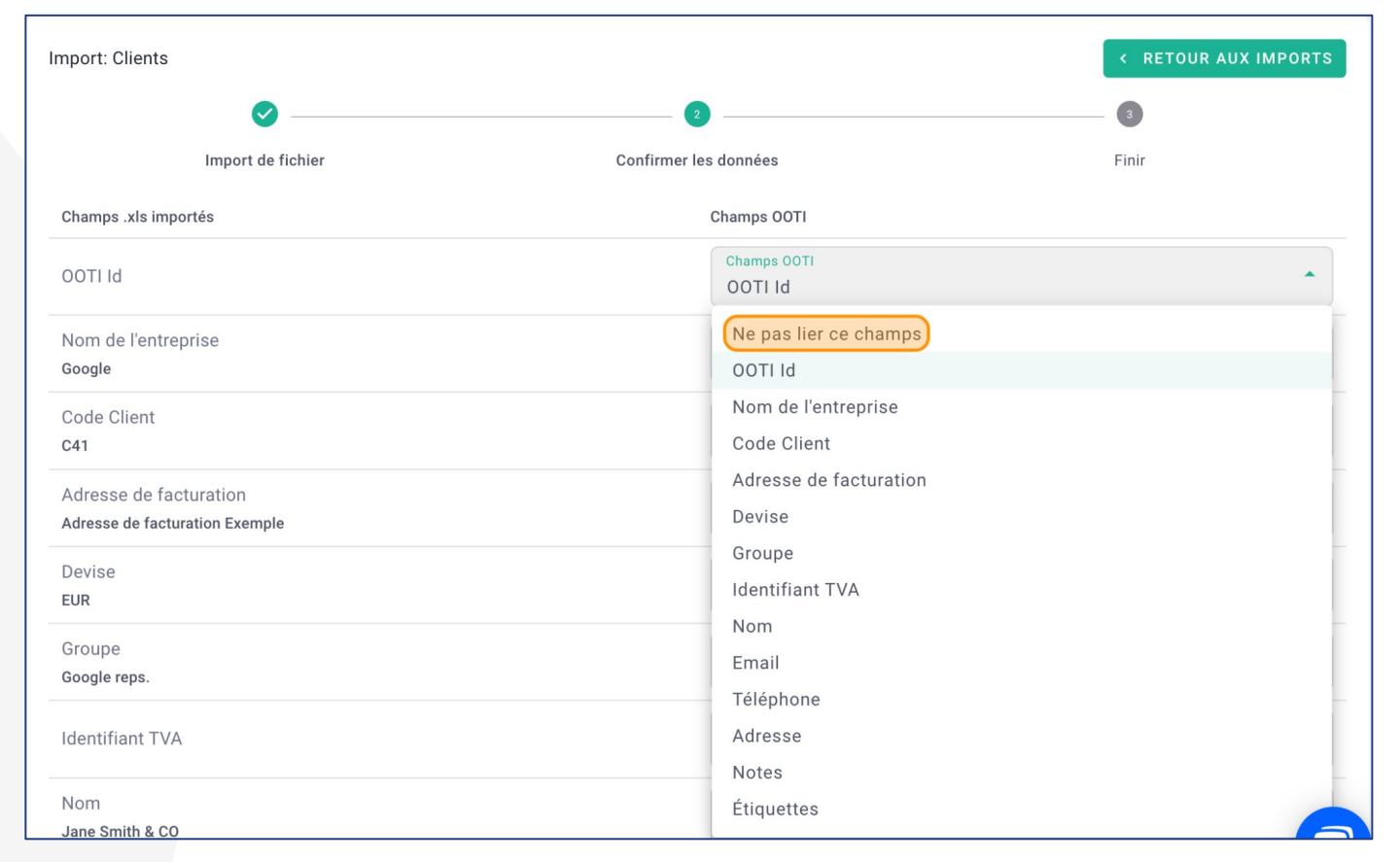

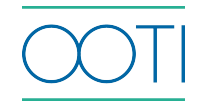

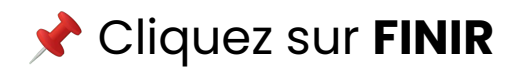

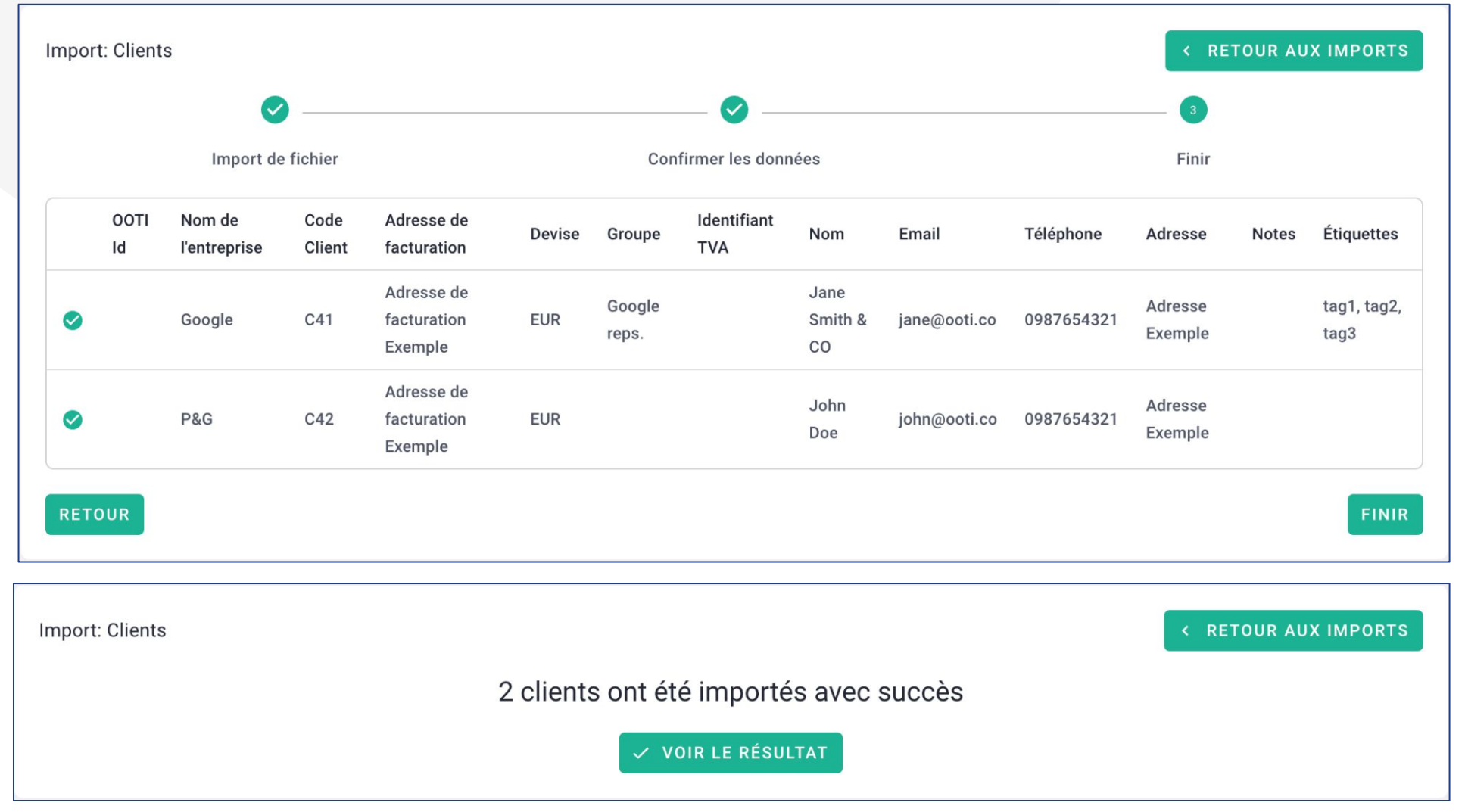

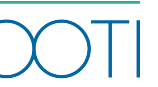

C'est fait ! avez importé vos clients.

#### Pour modifier un client, cliquez sur les options **"..."** > **Détails**

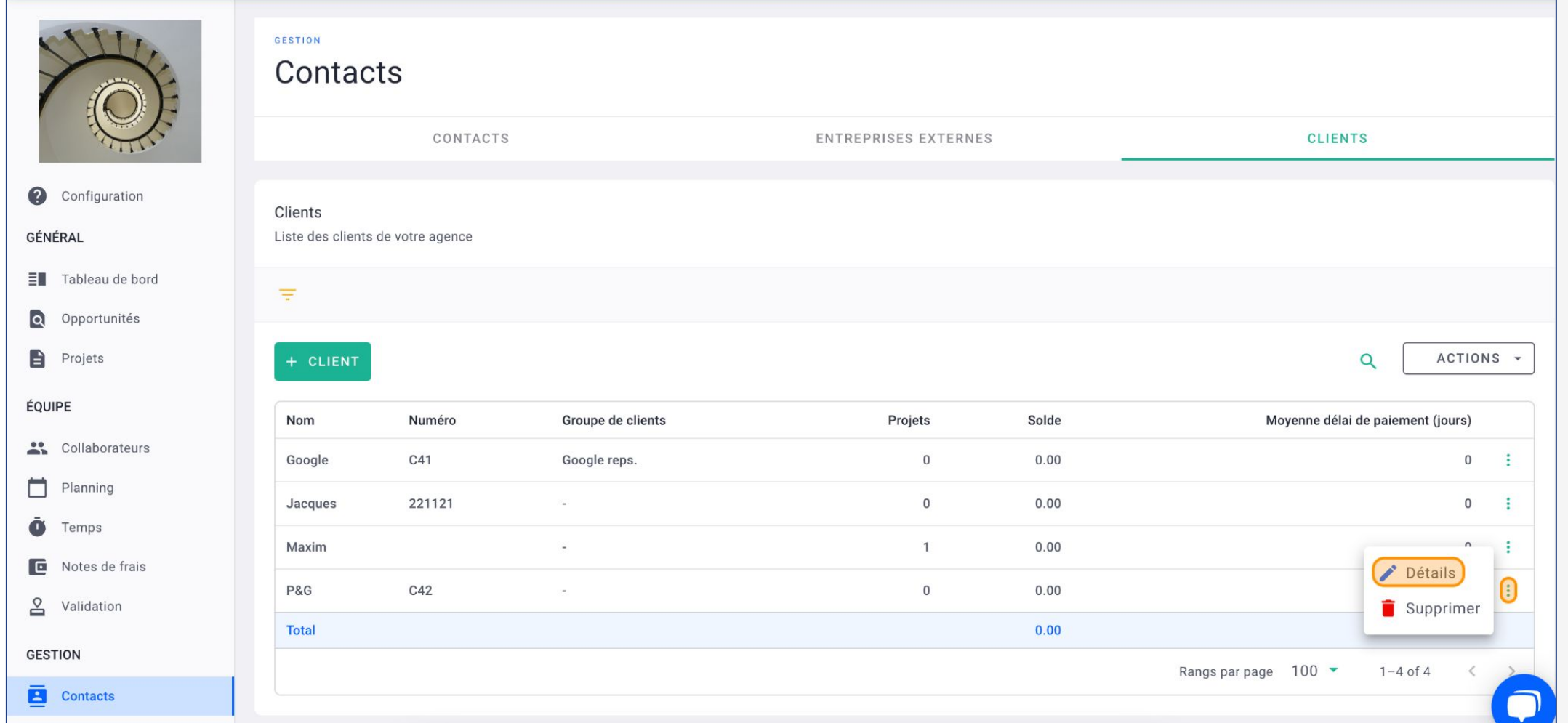

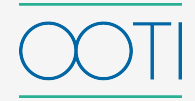

#### Cliquez sur **Projets** > **PROJETS** > **+ NOUVEAU PROJET**

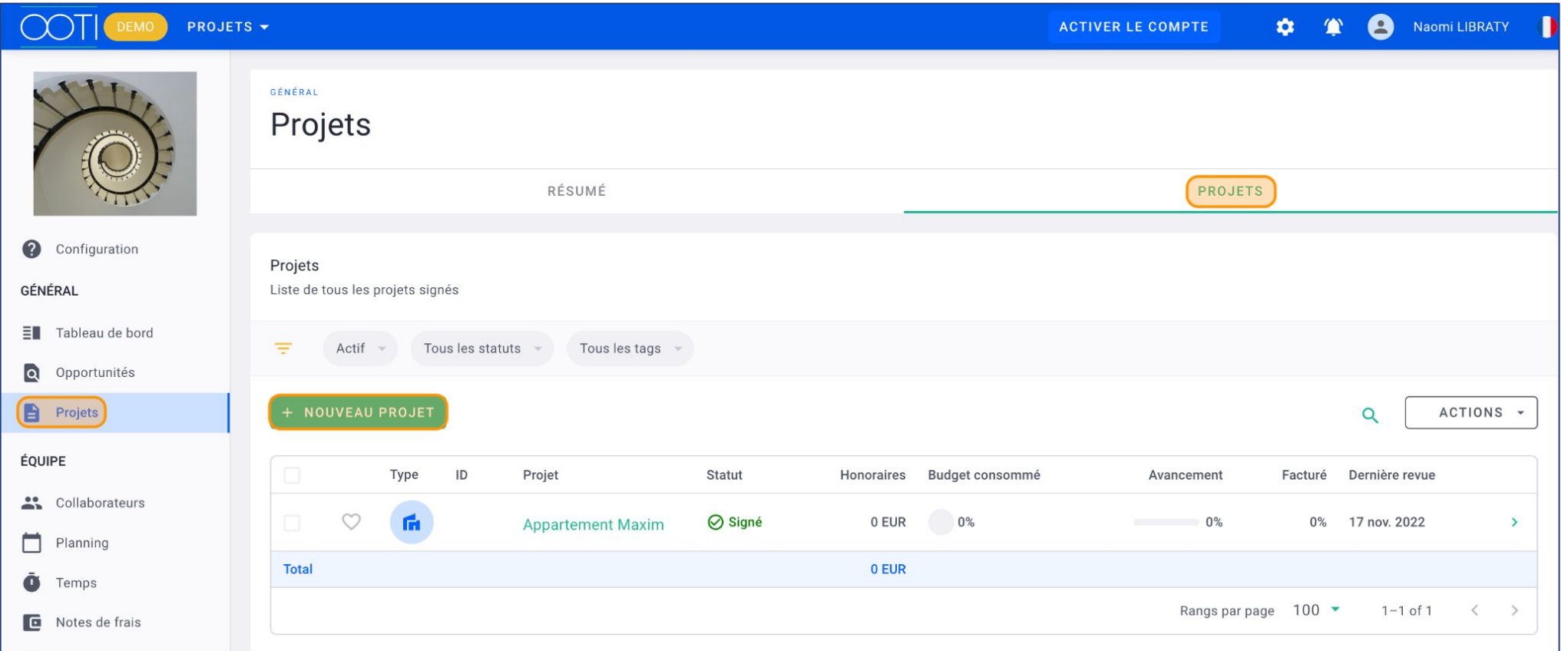

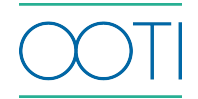

#### Remplissez le formulaire

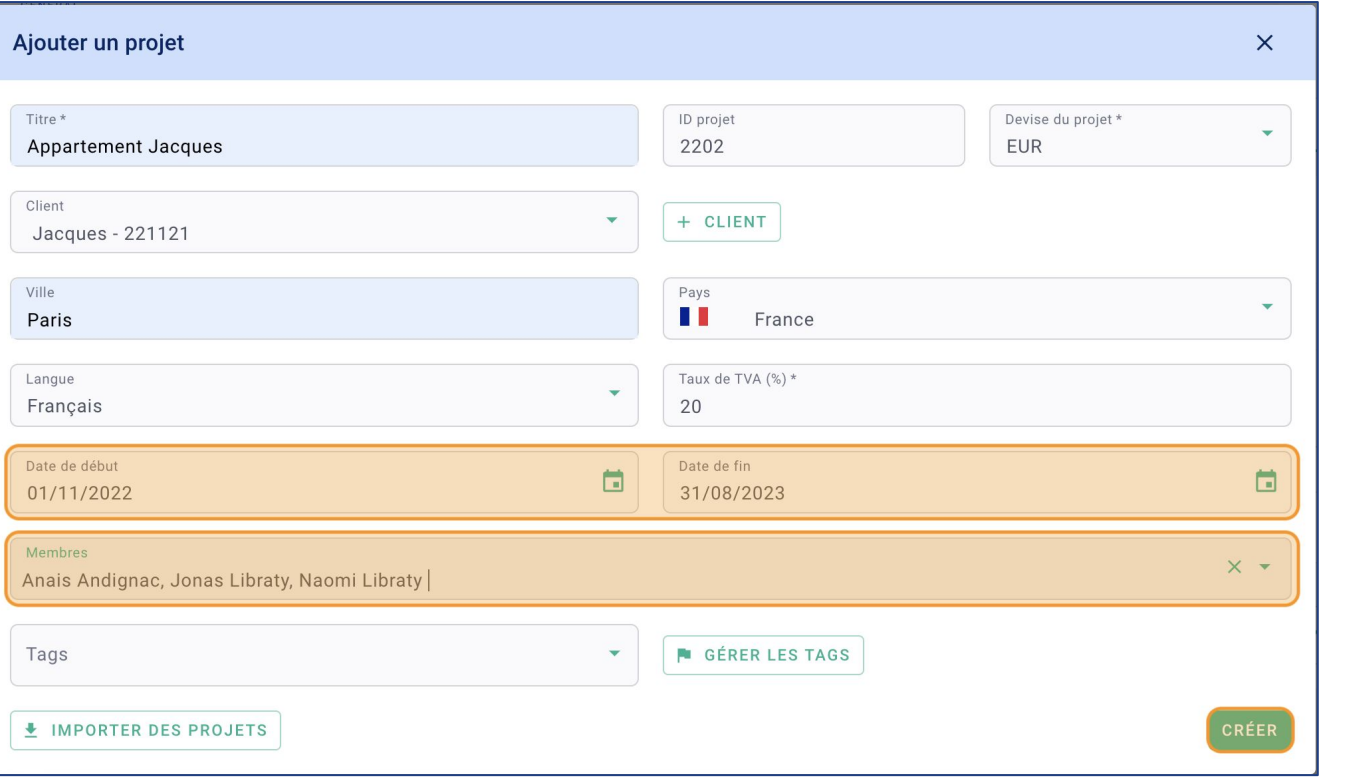

 Paramétrez les dates de début et de fin directement au niveau du planning du projet.

 Ajouter les collaborateurs au projet pour qu'ils puissent saisir leurs heures dessus en cliquant sur le menu déroulant **Membres**.

Cliquez sur **Créer.**

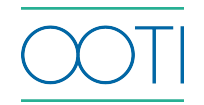

C'est fait ! Vous avez ajouté votre 1er projet !

 Cliquez sur l'**icône** pour illustrer votre projet. **See** 

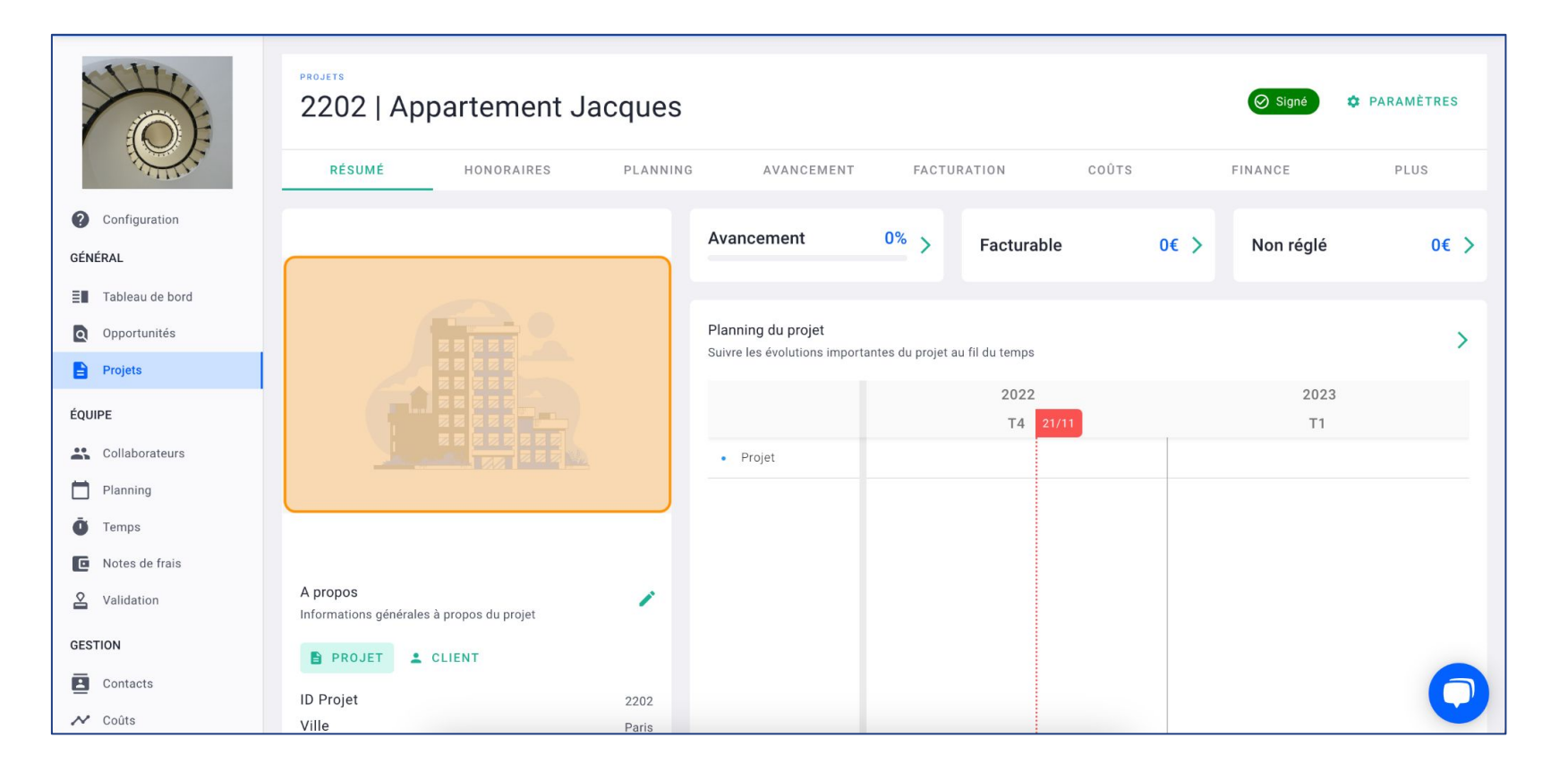

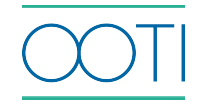

 Pour faciliter l'intégration de tous vos projets, faites une importation.

Depuis **Projets** > **PROJETS** > **ACTIONS** >

**Import**

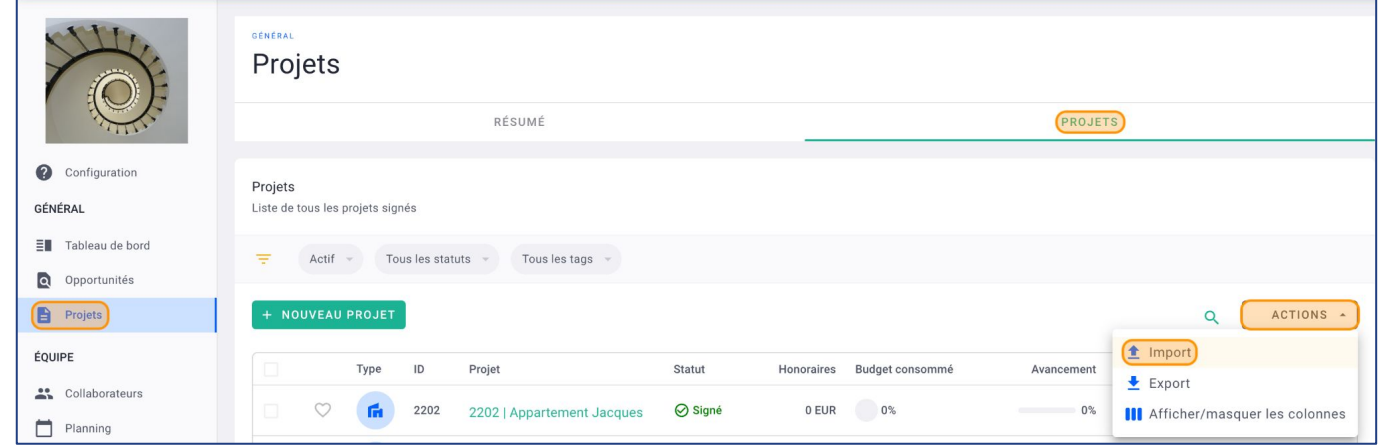

### Cliquez sur **TÉLÉCHARGER UN FICHIER EXEMPLE**

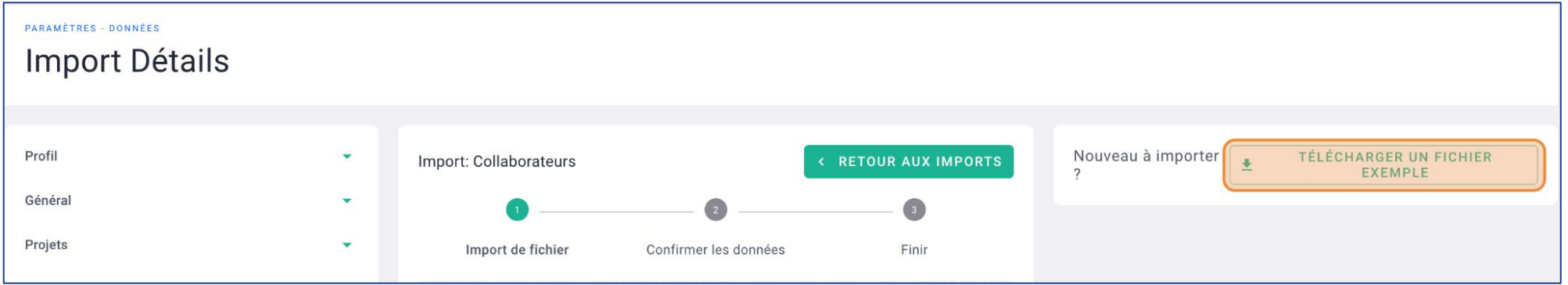

#### Complétez le fichier Colonne  $\sqrt{1}$ Champs Champ **Ne rien** Champs B du fichier obligatoires remplir facultatifs obligatoire **Clients**  $B$  $\mathbf{C}$ D E E G  $\mathsf{H}% _{\mathsf{H}}^{\mathsf{H}}(\mathcal{M}_{0})$  $\overline{A}$  $\mathsf{J}$ OOTI Id Numéro du dossier Titre du projet **Client Ville** Pays Date de début Date de fin Superficie **Devise**  $\mathbf{1}$ 25/03/2019 500 EUR  $\overline{2}$ **FR0141** Hotel 1 Acme inc. Paris **FR** 25/03/2018 **FR0142 FR** 500 EUR  $\mathbf{3}$ Hotel 2 Paris 25/03/2018 25/03/2019 Acme inc. **A** signed ou

 $\mathsf{N}$ K M **TVA** Etiquettes  $\overline{1}$ Adresse **Statut**  $\overline{2}$ 20 123 Rue Projet tag1, tag2, tag3 signed 20 456 Rue Projet 3 signed

> Champ obligatoire

commercial

Champ facultatif

Champ obligatoire

Champ facultatif

Cliquez dans le bloc pour sélectionner votre fichier ou glissez-le directement.

Après quelques instants, vos données seront lues.

Si une colonne apparaît comme **"Ne pas lier ce champ"** alors rattachez-la au bon intitulé de colonne.

Cliquez sur **SUIVANT**.

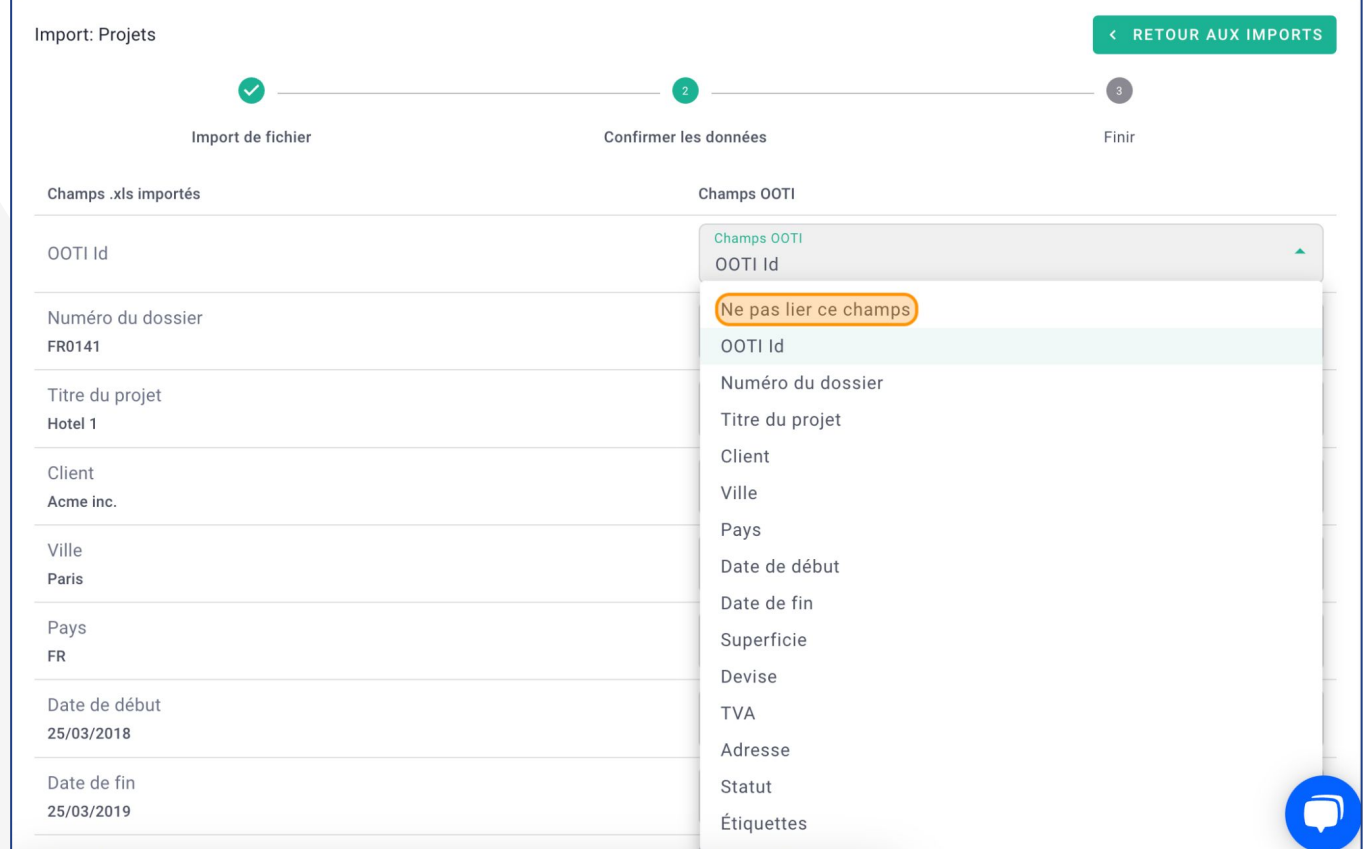

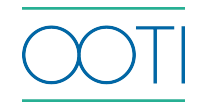

 Vous pouvez changer le **Client** et le **Statut** en cliquant dessus.

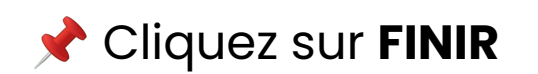

projets.

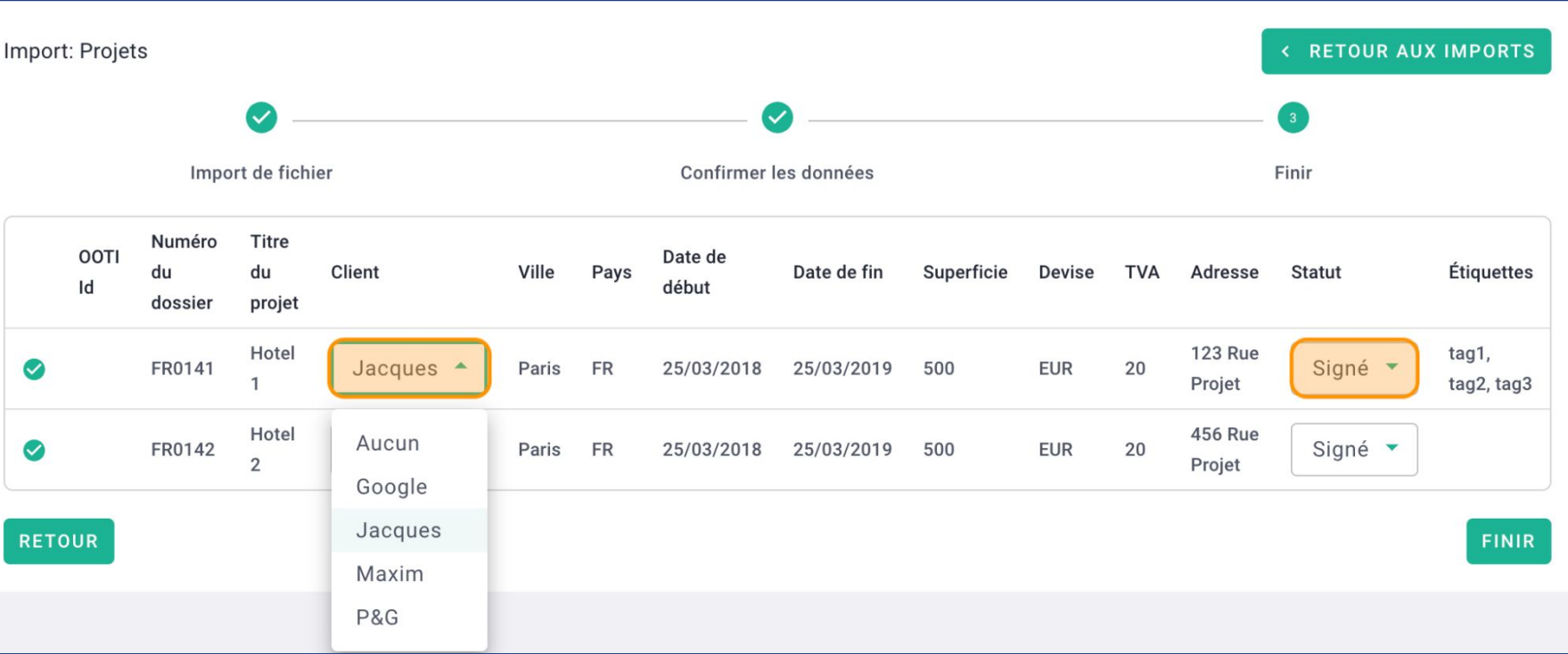

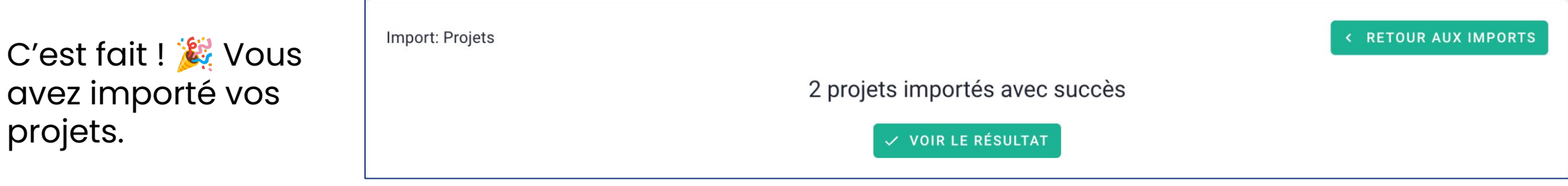

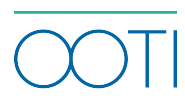

 Accédez à vos projets depuis **Projets** > **PROJETS** ou depuis le menu **PROJETS** en haut à gauche de la plateforme.

Vous pouvez cliquez sur le coeur <sup>o</sup> pour mettre un projet en favoris.

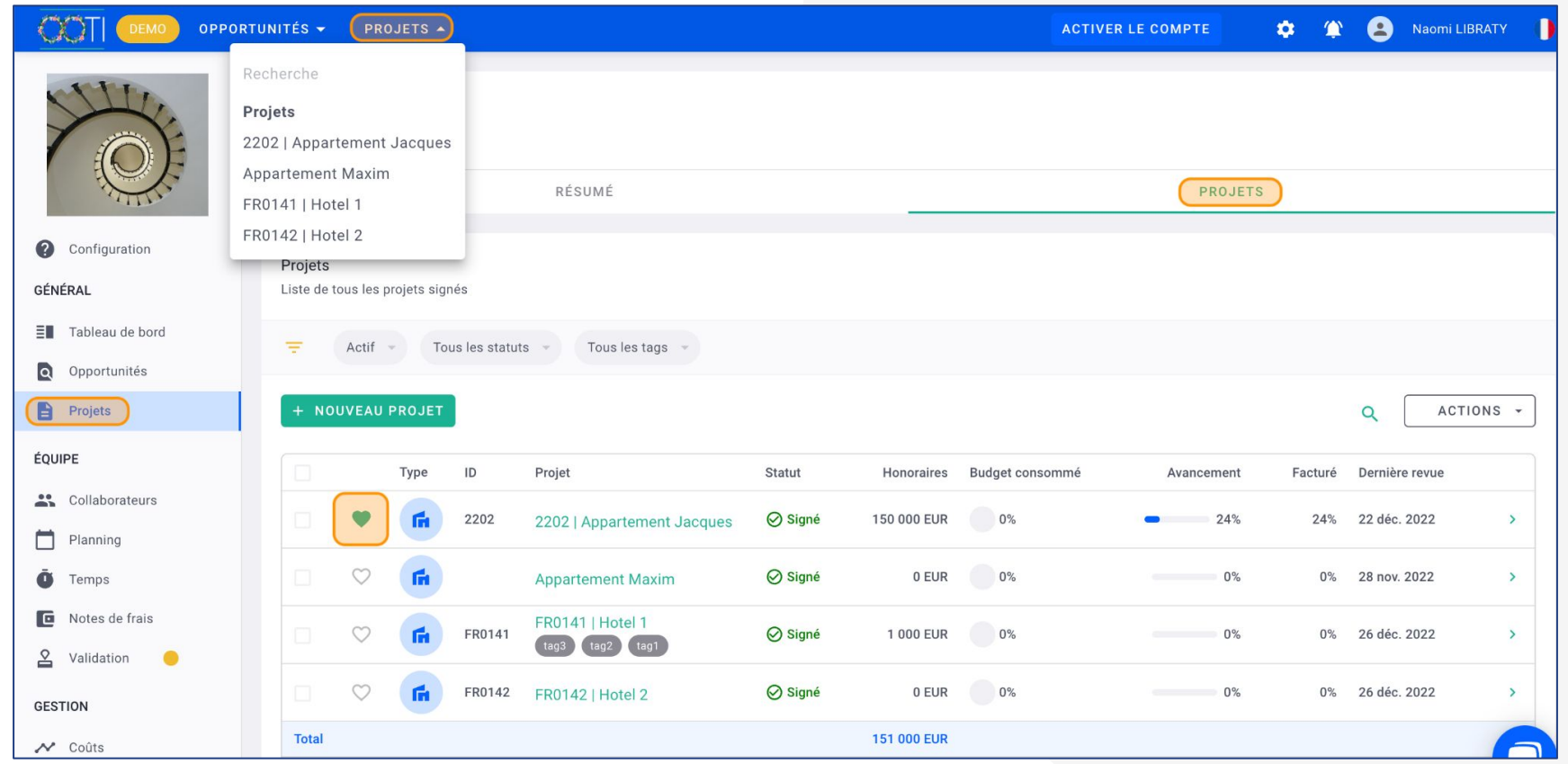

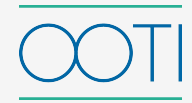

 Cliquez sur **Projets** pour retrouver et accéder rapidement à vos projets mis en **FAVORIS**.

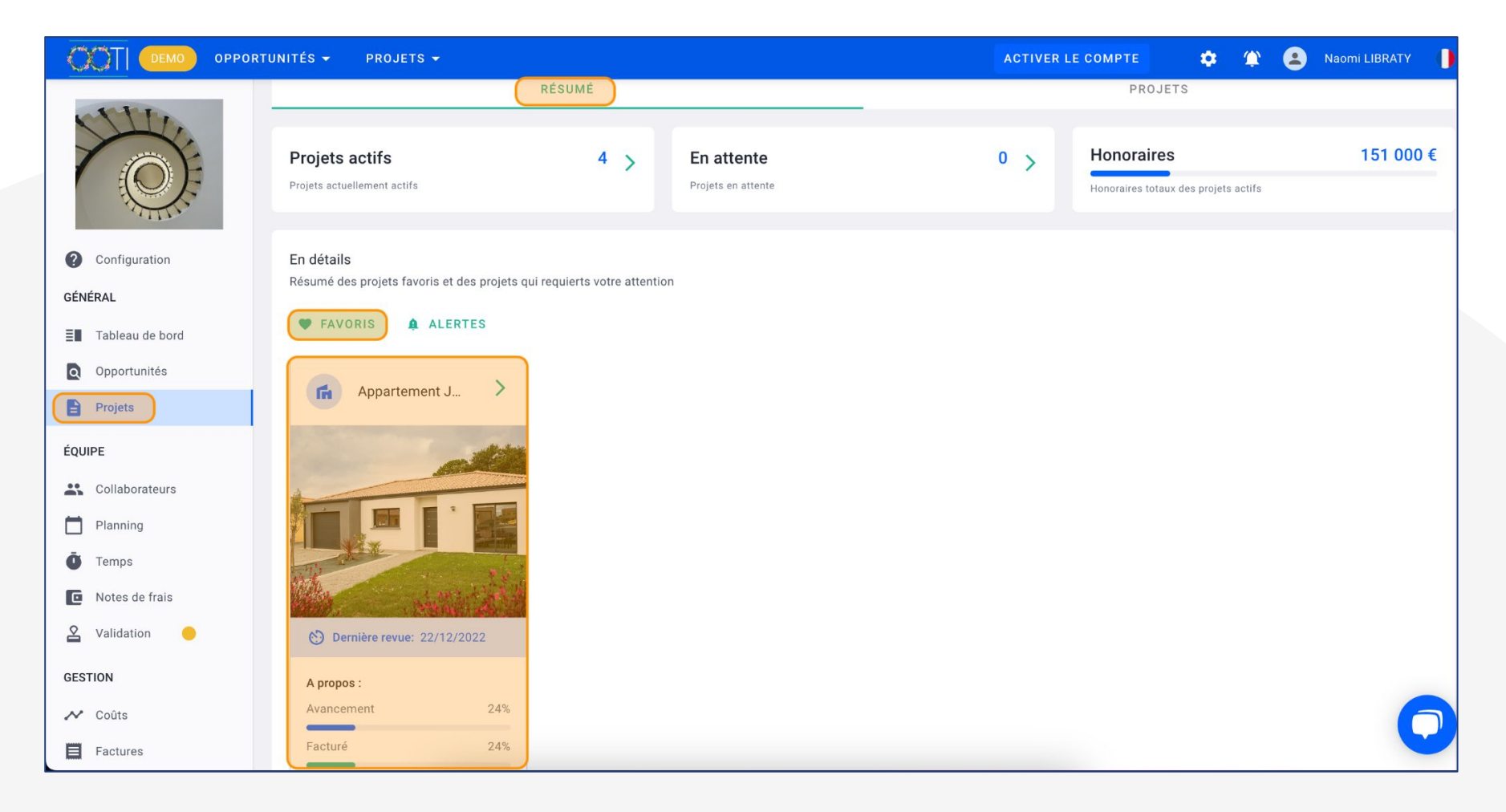

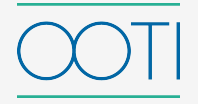

Pour faciliter l'intégration de toutes vos phases et annexes, faites une importation.

Cliquez sur votre **Prénom** > **Données** puis sur **Imports** et sur **+ NOUVEL IMPORT**.

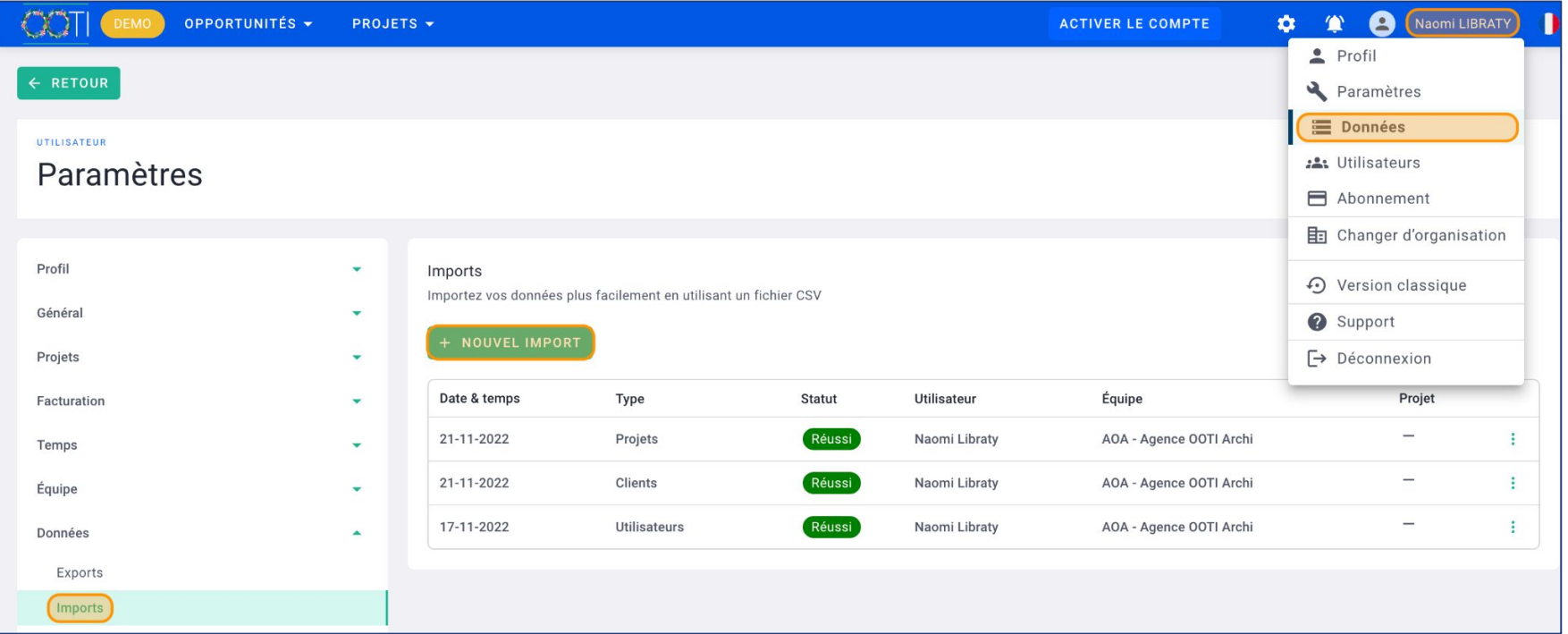

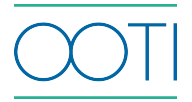

Sélectionnez le type : **Phases & Annexes.**

#### Sélectionnez l'**Équipe**.

 Si vous ne sélectionnez pas de **Projet** vous pourrez importer des phases et annexes sur plusieurs projets.

#### **Nouvel import**  $\times$ Type \* Phases & Annexes Équipe \* AOA - Agence OOTI Archi Projet **DÉBUT**

Cliquez sur **DÉBUT**.

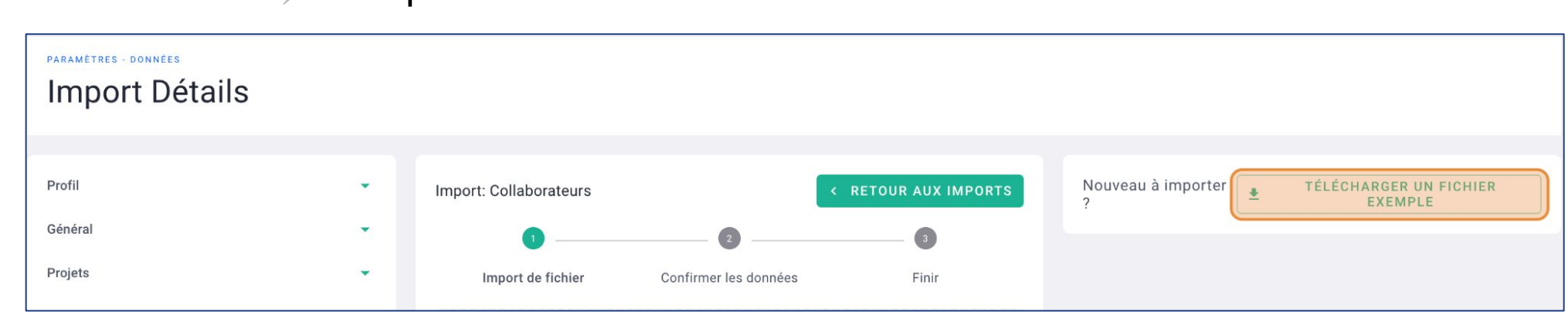

#### Cliquez sur **TÉLÉCHARGER UN FICHIER EXEMPLE**

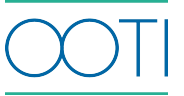

#### Complétez le fichier

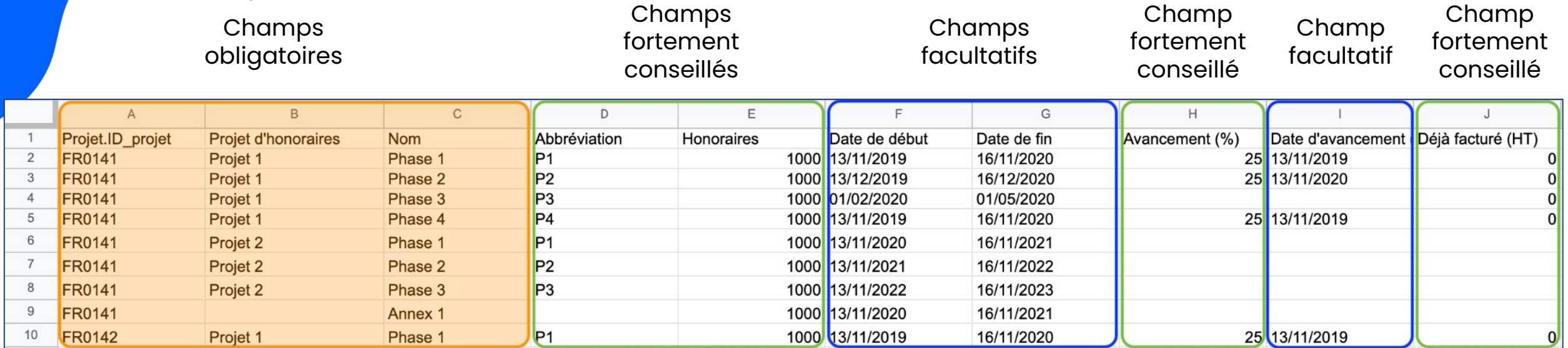

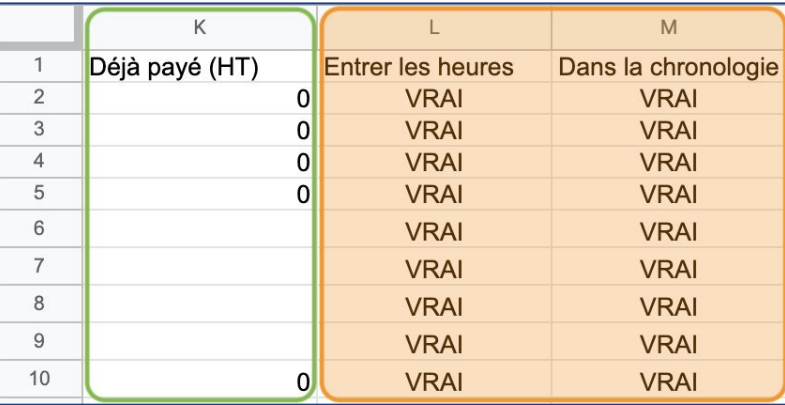

Champ fortement conseillé

Champs obligatoires

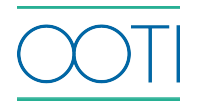

Cliquez dans le bloc pour sélectionner votre fichier ou glissez-le directement.

Après quelques instants, vos données seront lues.

Si une colonne apparaît comme **"Ne pas lier ce champ"** alors rattachez-la au bon intitulé de colonne.

Cliquez sur **SUIVANT**.

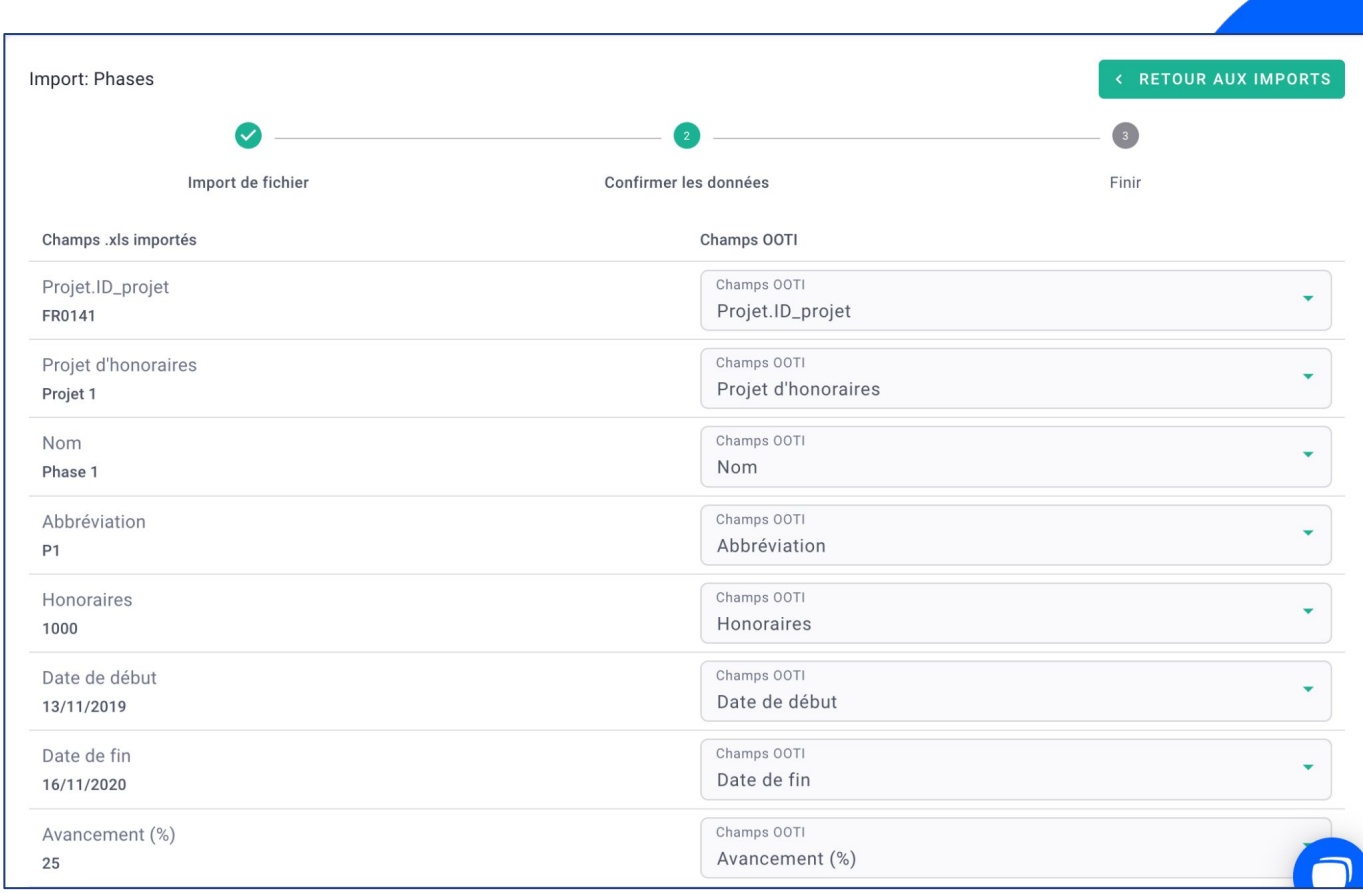

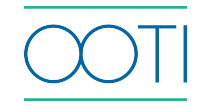

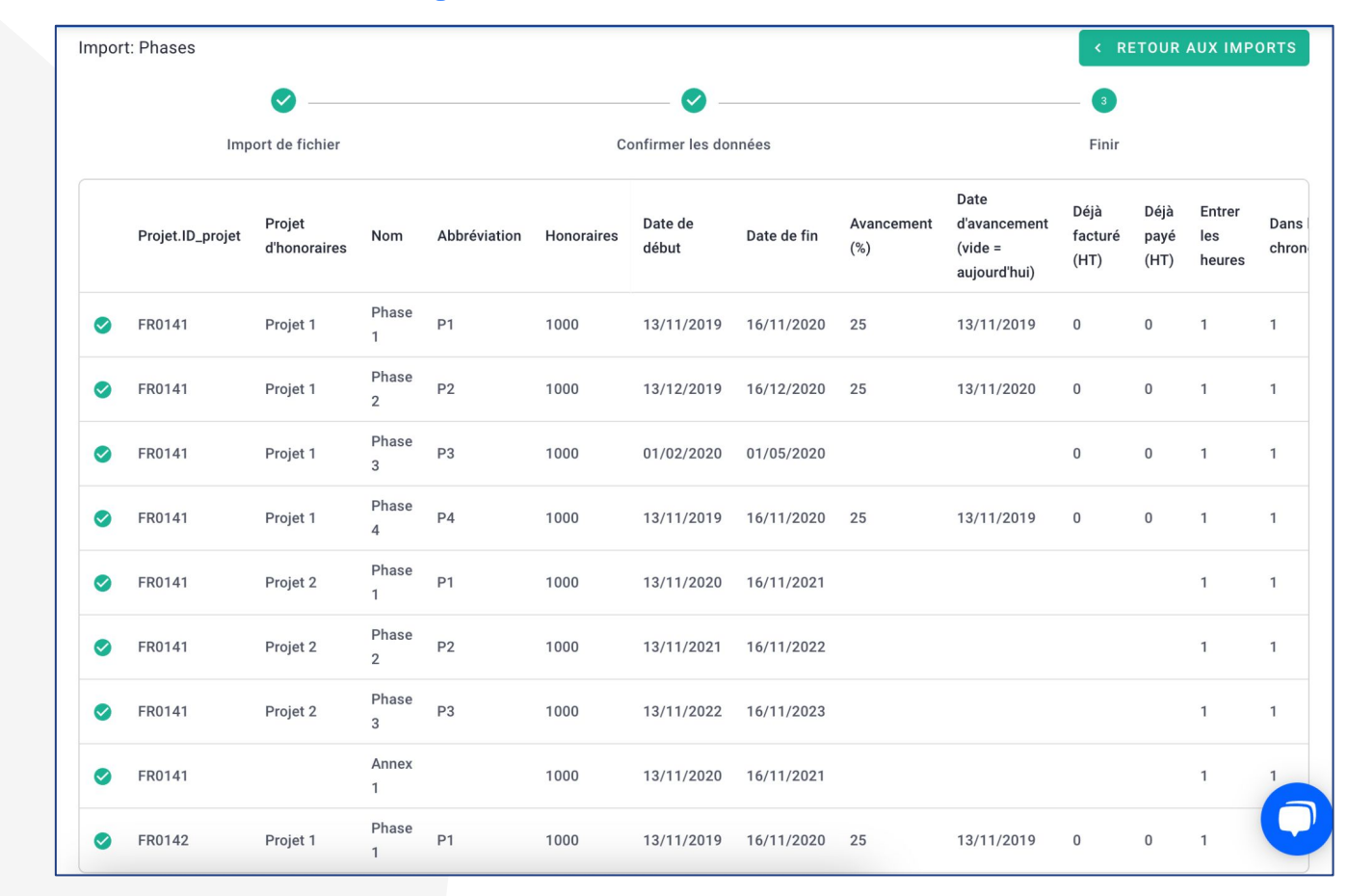

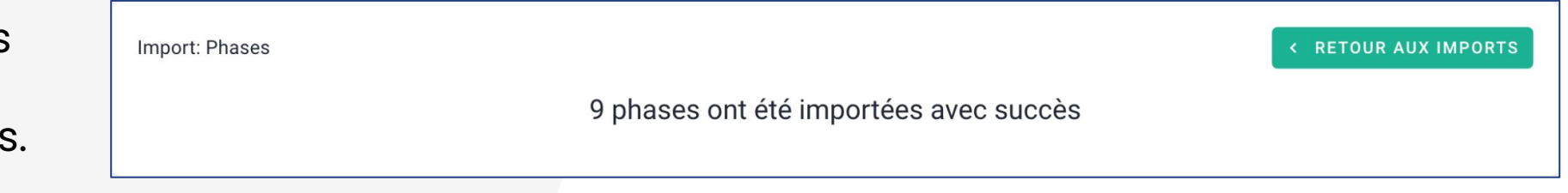

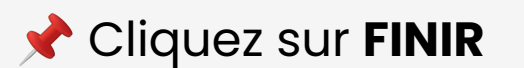

C'est fait ! Vous avez importé vos phases et annexes.

### IV/ Personnaliser vos modèles de phases

Il s'agit des phases de facturation, du contrat de vos projets.

 Vos collaborateurs pourront enregistrer leurs temps sur ces phases.

 Cliquez sur **Configuration** > **Configurer les projets** > **Personnaliser les modèles de phases**

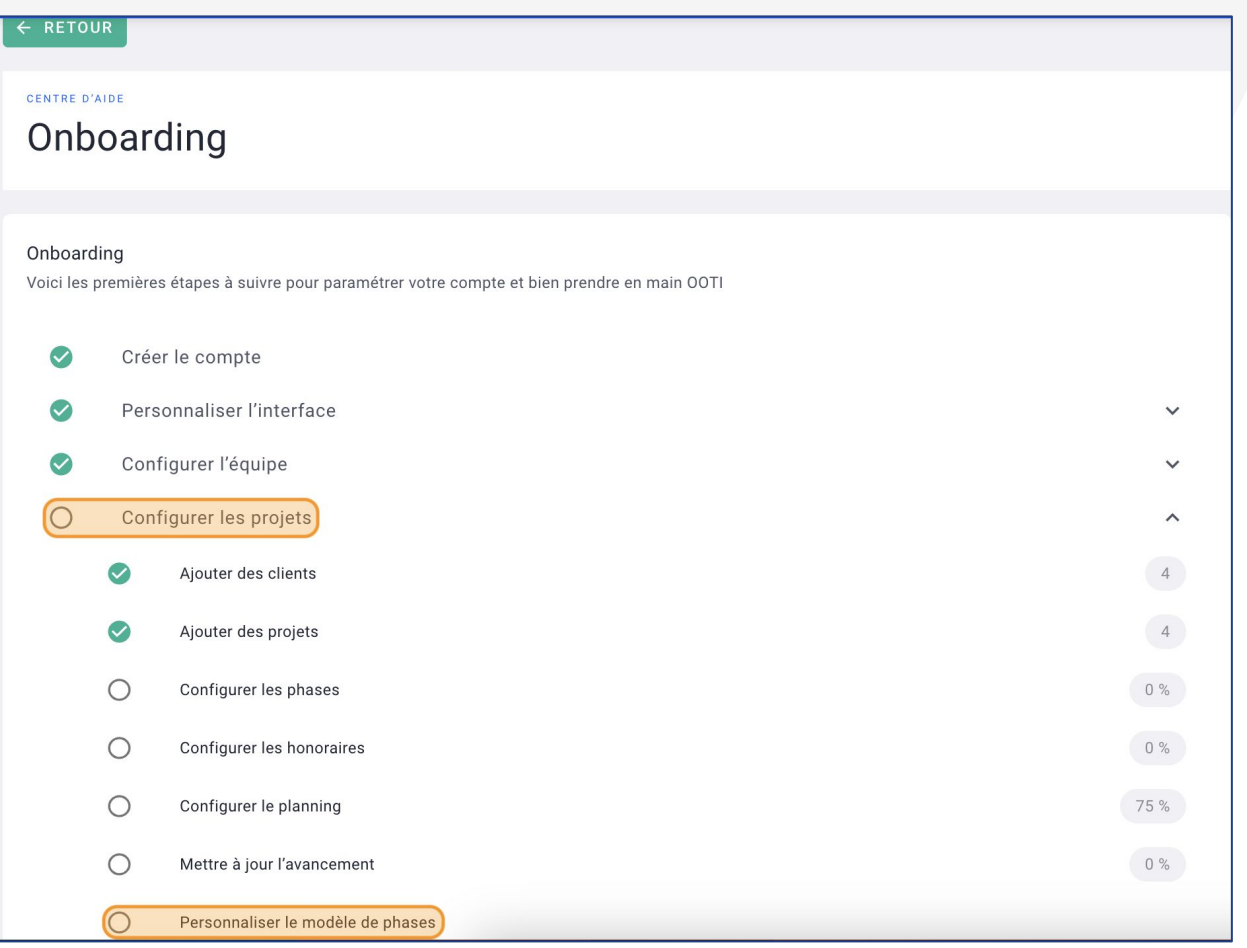

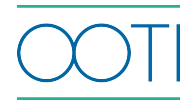

### IV/ Personnaliser vos modèles de phases

Voici le modèle **MOP**. Vous pouvez aussi choisir le modèle **RIBA** en cliquant dessus. Vous pouvez vous baser sur un modèle et le modifier.

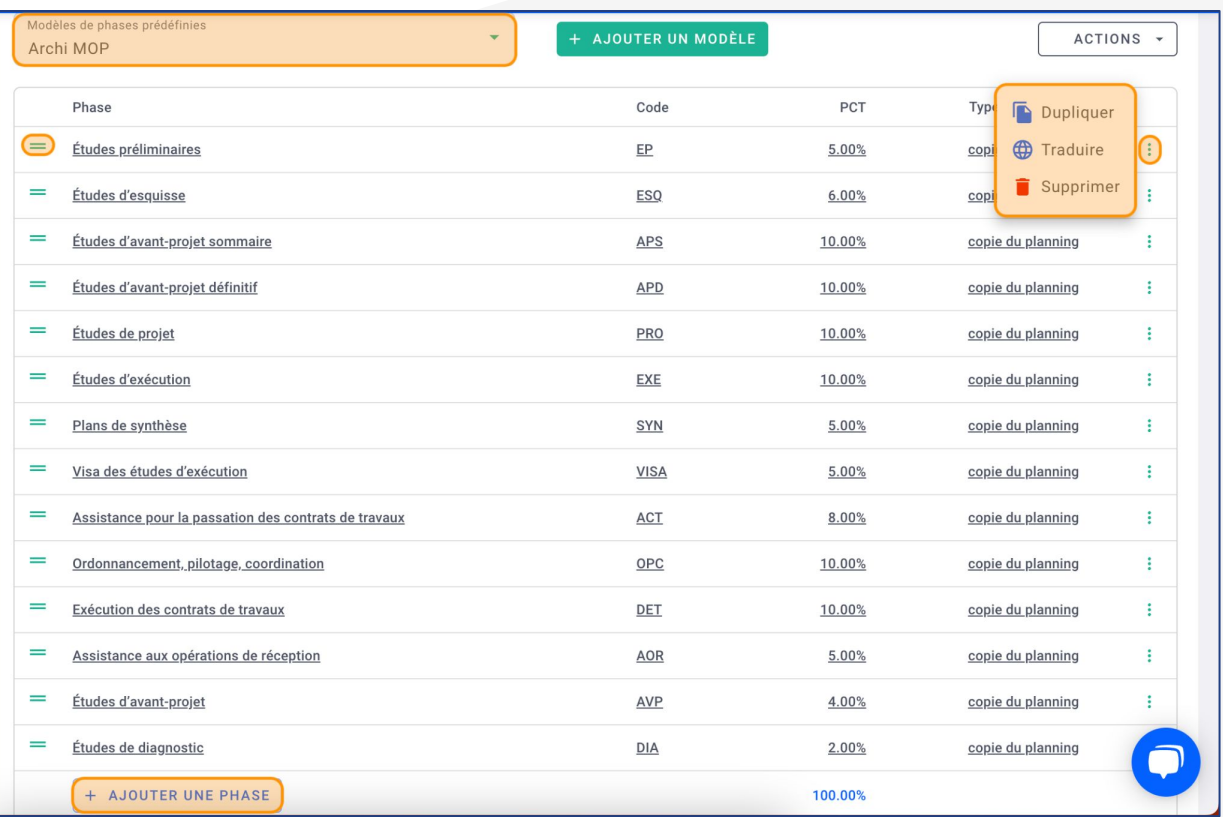

Cliquez sur une phase pour la renommer.

 Cliquez sur les options **"..."** pour **Dupliquer**, **Traduire** ou **Supprimer** la phase.

 Cliquez sur **AJOUTER UNE PHASE** pour compléter votre modèle.

 Mettez un **Code** pour les phases. Ce code est visible sur le planning du projet.

 Mettez un **PCT** % d'honoraires des phases pour arriver à 100%. Le pourcentage total doit être égal à 100%.

 C'est au niveau des projets que vous pourrez mettre les montants des honoraires.

 Utilisez les deux traits **"\_\_"** à gauche des phases pour changer leur position.

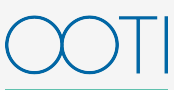

### IV/ Personnaliser vos modèles de phases

Créer un modèle de phases personnalisé.

Pour créer un nouveau modèle, cliquez sur **+ AJOUTER UN MODÈLE** > nommer ce modèle >

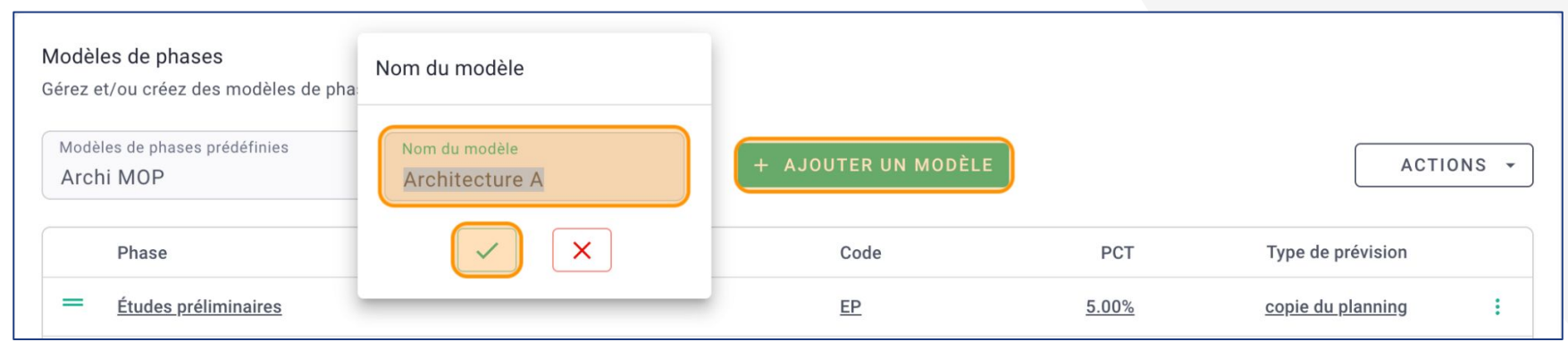

- Cliquez sur **AJOUTER UNE PHASE** pour compléter votre modèle.
- Le % total doit être égal à 100%.

C'est fait ! Vous avez créé un modèle de phases par défaut.

Vous pourrez l'appliquer sur vos projets et le modifier directement si besoin.

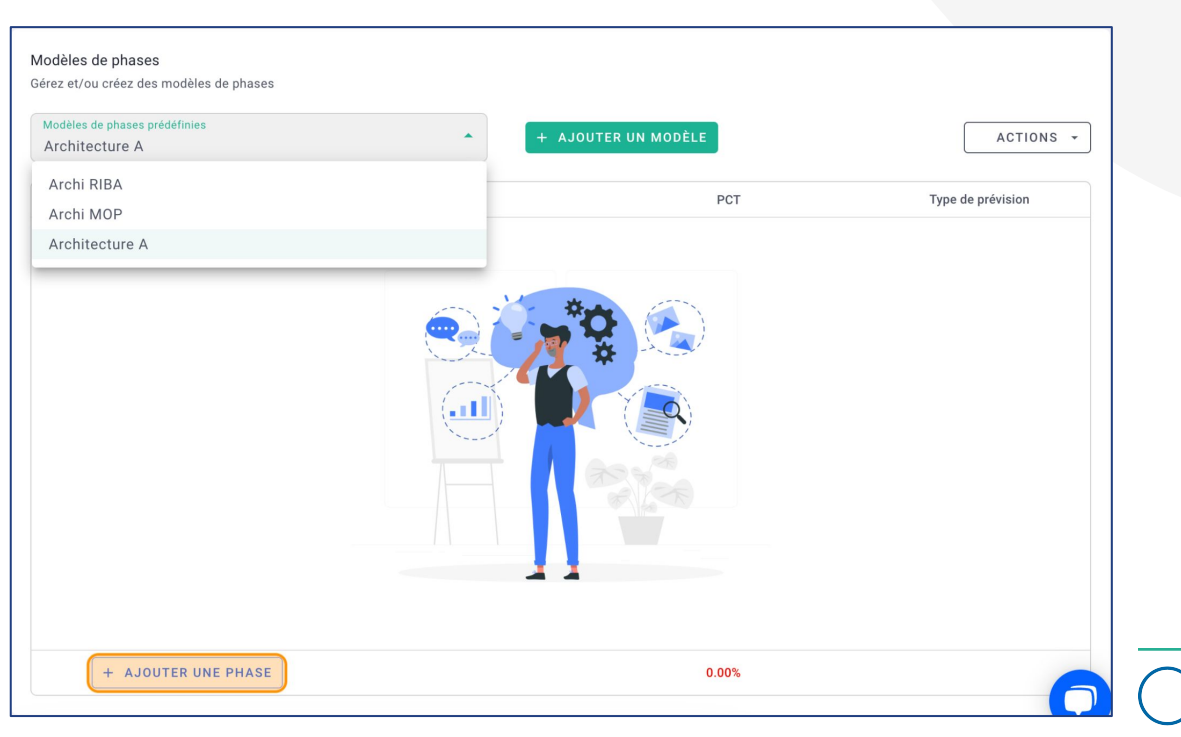

### V/ Projet - configurer les honoraires

 Allez sur un projet en allant dans la rubrique **Projets** > **PROJETS** ou sur la liste **PROJETS** située en haut à gauche de la plateforme.

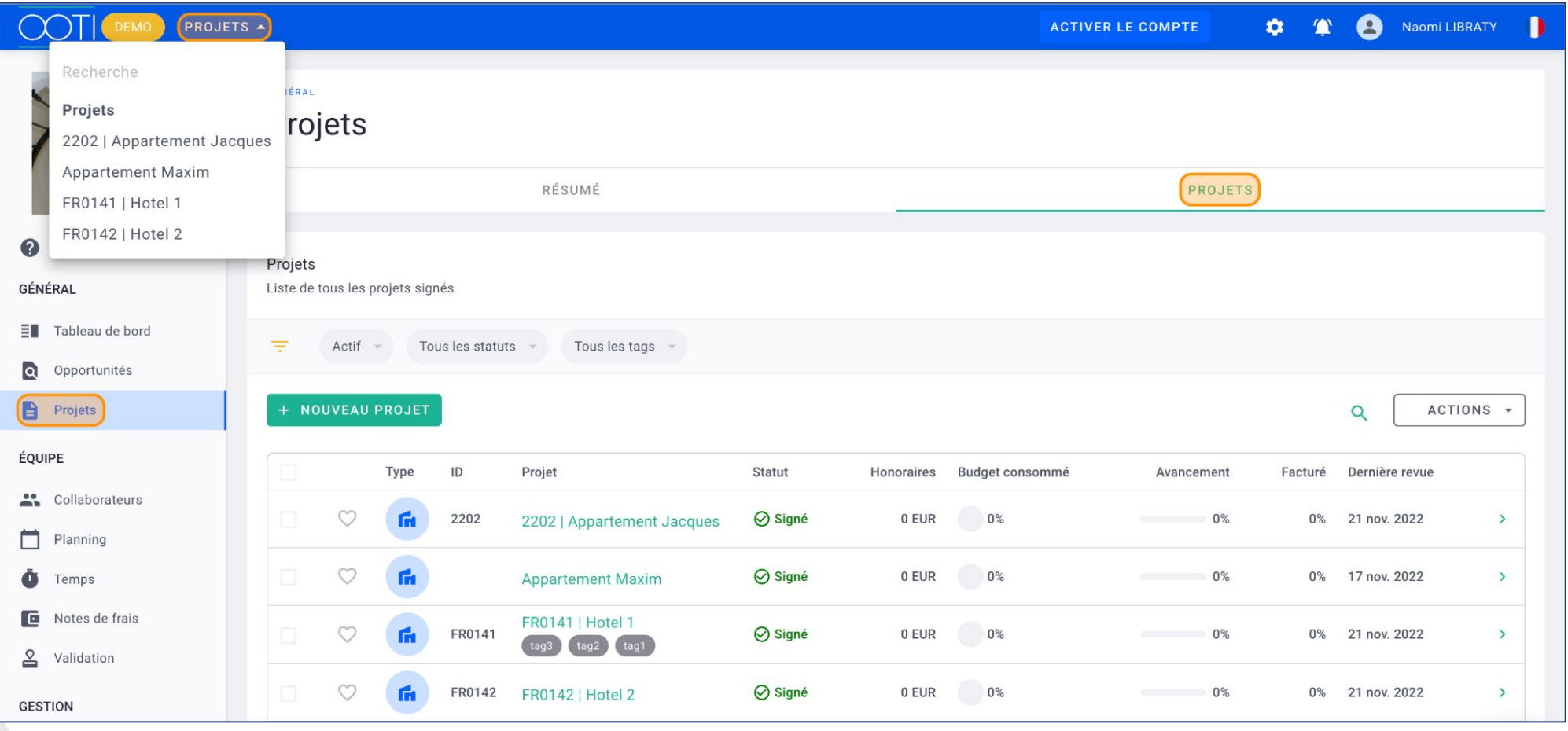

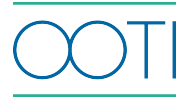

### V/ Projet - configurer les honoraires

Dans le projet, allez dans l'onglet **HONORAIRES**.

Remplissez le **Coût des travaux** du projet puis vos **Honoraires production de base**, en montant ou en pourcentage.

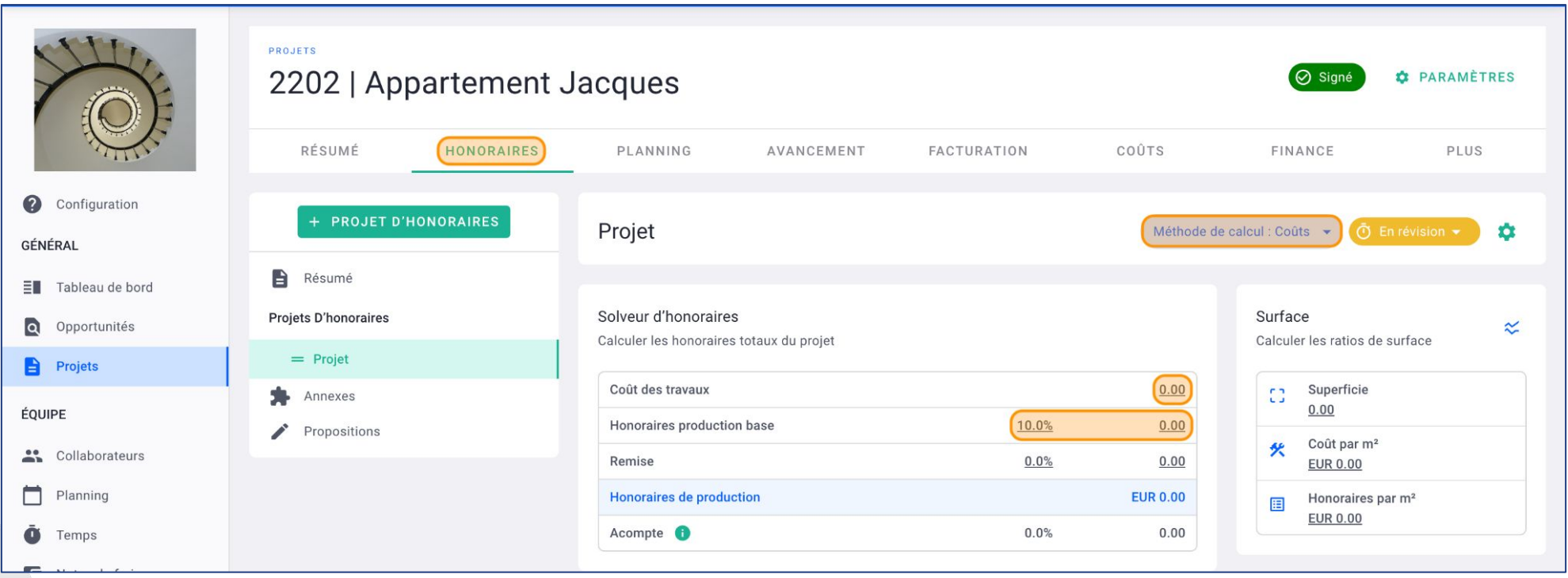

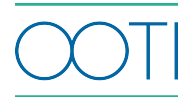

### V/ Projet - configurer les honoraires

**Si votre projet est forfaitaire** (honoraires seulement) cliquez sur **Méthode de calcul** puis cochez **Honoraires**.

#### Mettez le montant des **Honoraires production base**.

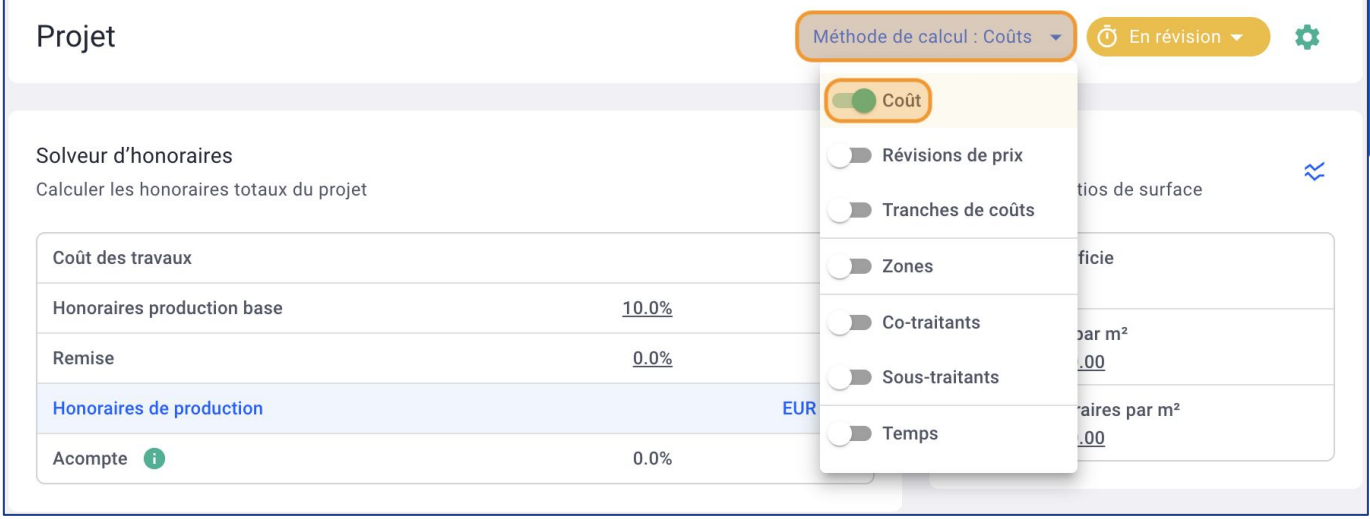

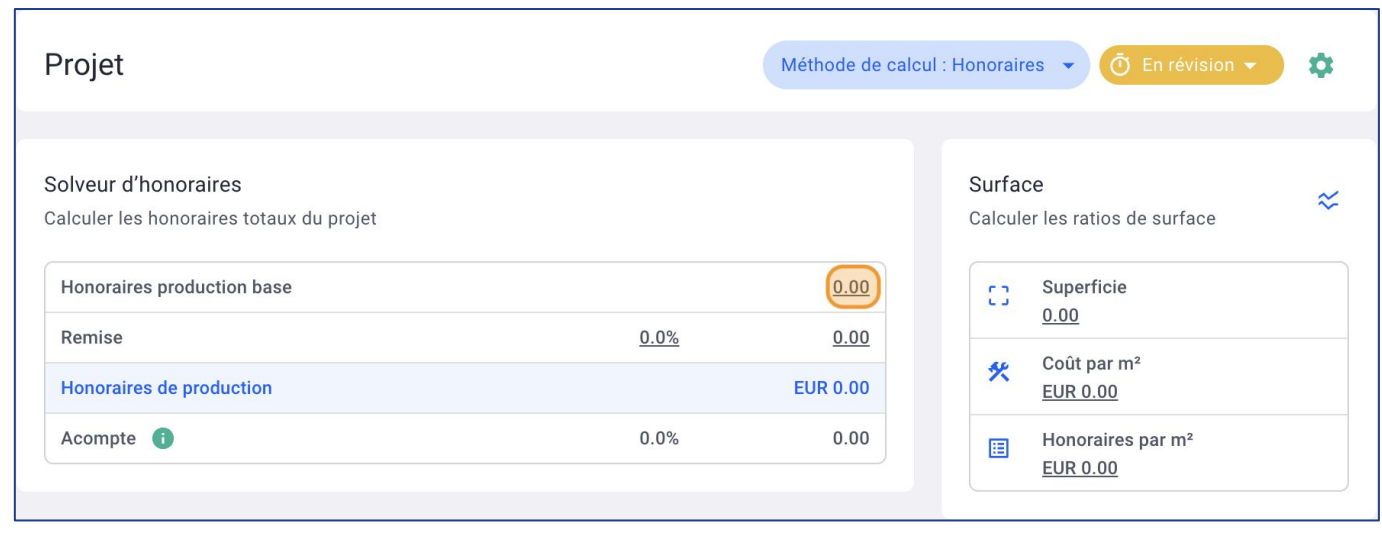

#### Sélectionnez votre **Modèle de phases prédéfinies** puis cliquez sur **APPLIQUER LES PHASES**.

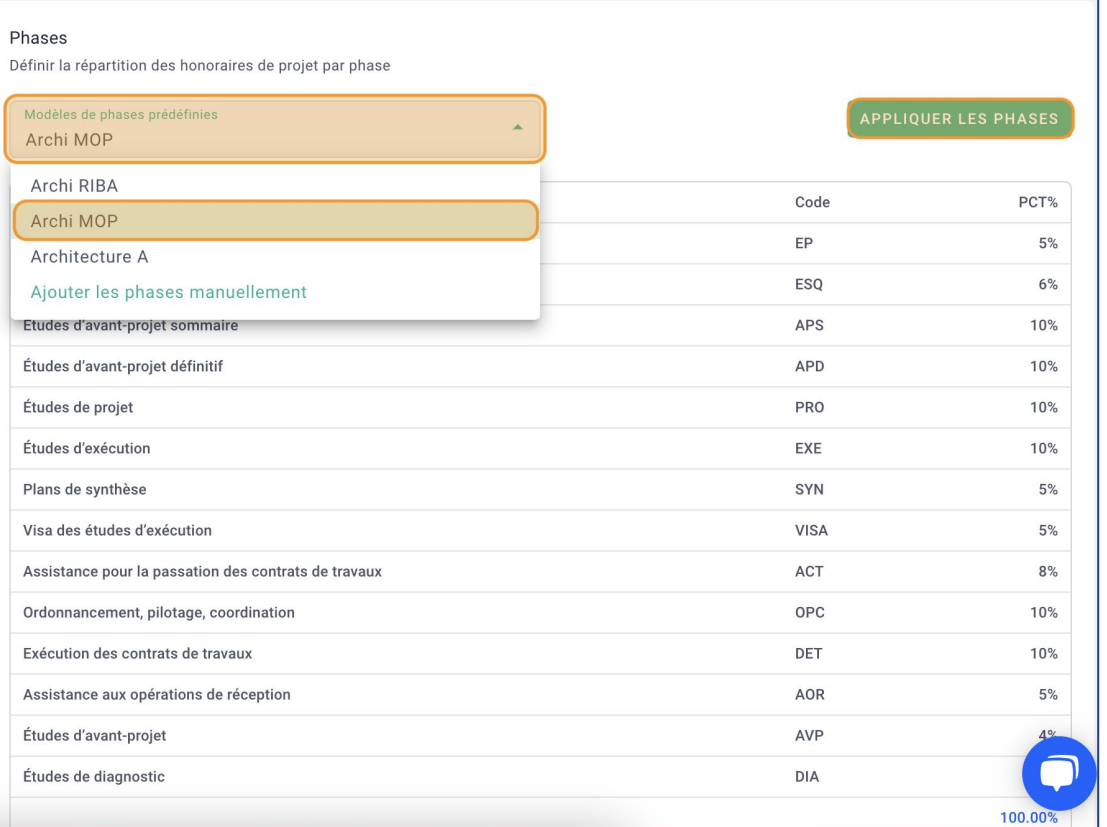

 Cliquer sur **OK**. Les phases sont appliquées au projet !

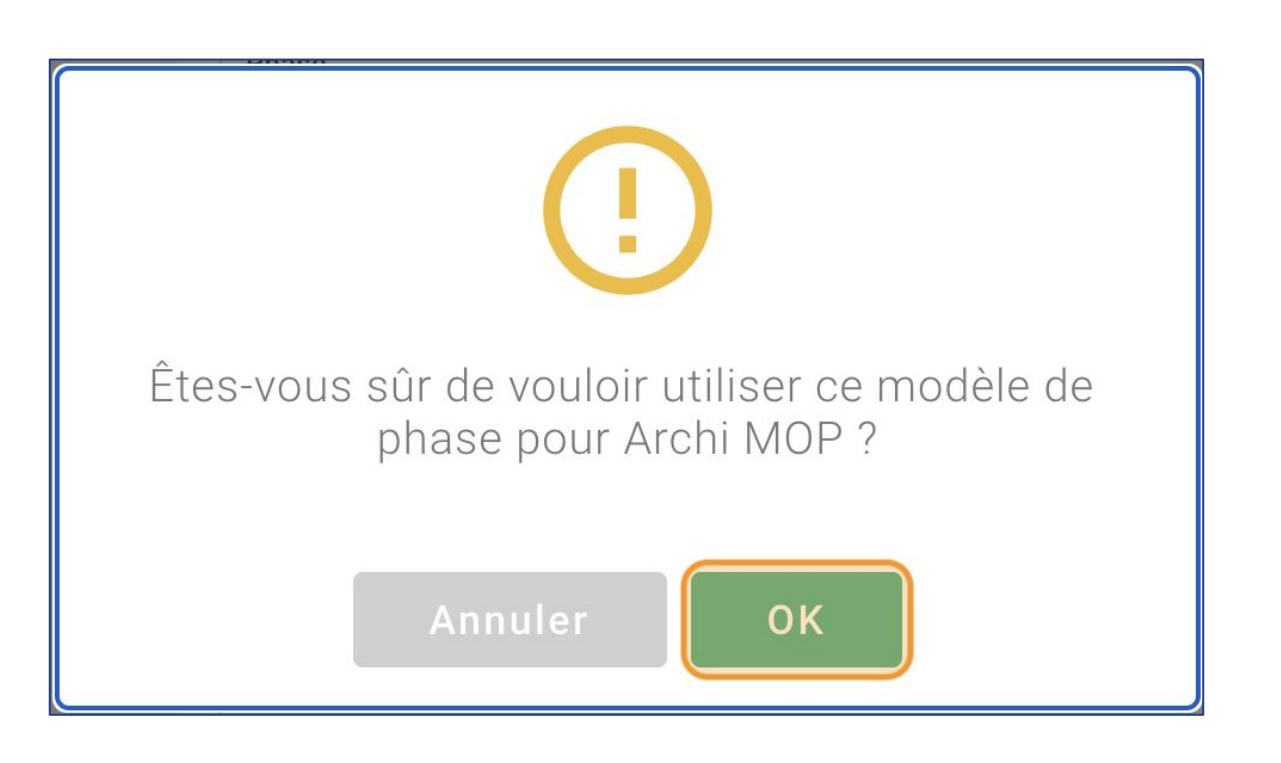

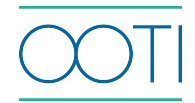

Vous pouvez modifier les honoraires en cliquant sur le montant des phases ou sur le pourcentage.

Le montant total des phases doit correspondre au montant des honoraires.

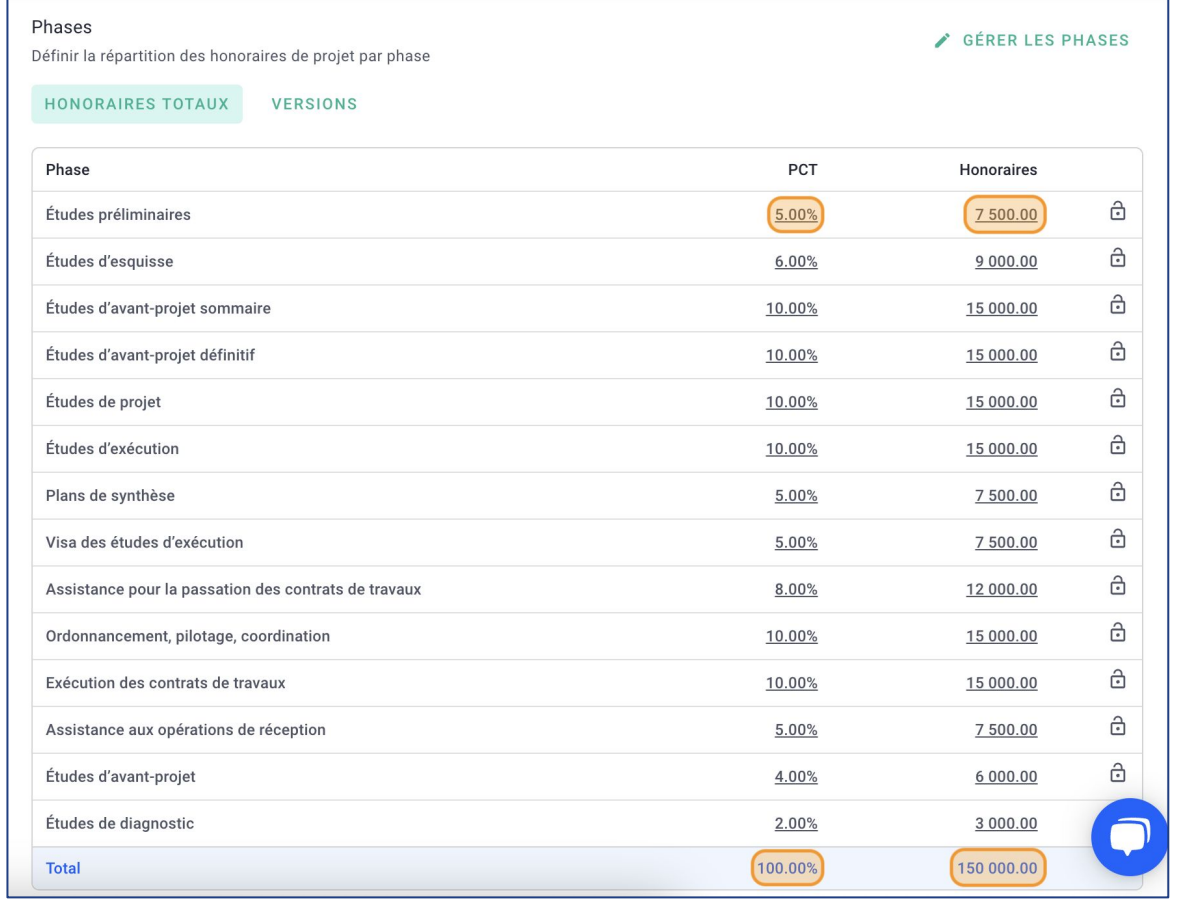

![](_page_30_Picture_4.jpeg)

Pour modifier les phases, cliquez sur **GÉRER LES PHASES**.

Vous pouvez **Modifier** les phases, les **Supprimer**, en **AJOUTER** comme lors de la création d'un modèle de phases (Cf. II/ Personnaliser vos modèles de phases).

![](_page_31_Picture_25.jpeg)

![](_page_31_Picture_4.jpeg)

Enfin, si le contrat est signé, cliquez sur le bouton orange **En révision** et passez le statut en **Valide**.

![](_page_32_Picture_38.jpeg)

C'est fait !  $\mathbb{Z}$  Votre projet a ses phases et ses honoraires.

**Il apparaît dans le prévisionnel de chiffre** d'affaires et vous pouvez facturer.

![](_page_32_Picture_39.jpeg)

![](_page_32_Picture_6.jpeg)

### VII/ Projet - configurer le planning

Depuis le projet, cliquez sur l'onglet **PLANNING** > **Planning.**

![](_page_33_Picture_28.jpeg)

 Mettez les **Dates de début** et **de fin** du projet puis cliquez sur **SAUVEGARDER**. Si vous ne connaissez pas les dates exactes, mettre des dates fictives, le planning est prévisionnel et modifiable

![](_page_33_Picture_29.jpeg)

### VII/ Projet - configurer le planning

Votre planning est généré !

Pour le modifier :

- Cliquer sur une phase puis déplacez-la
- Cliquez sur les extrémités d'une phase pour agrandir/réduire
- Double clic sur une phase pour modifier la période, plus précisément puis cliquer sur **SAUVEGARDER**.

![](_page_34_Picture_28.jpeg)

### VIII/ Projet - l'avancement de production des phases

La mise à jour de l'avancement des phases vous permet de suivre la production de votre projet. Dans le projet, allez dans l'onglet **AVANCEMENT** > **Avancement**.

![](_page_35_Picture_24.jpeg)

Vous trouverez toutes les phases du projet avec leur avancement et le résumé de facturation des phases.

![](_page_35_Picture_25.jpeg)

![](_page_35_Picture_5.jpeg)

### VIII/ Projet - l'avancement de production des phases

Mettez à jour l'avancement des phases en déplaçant le **curseur**.

 Vous pouvez aussi cliquer sur le **pourcentage** pour mettre l'avancement plus précisément et cliquer sur  $\mathbf{v}$ .

Etablissez le niveau d'avancement phase par phase.

![](_page_36_Picture_34.jpeg)

C'est fait !  $\frac{1}{20}$  Vous savez mettre à jour l'avancement des phases.

![](_page_36_Picture_6.jpeg)

### VIII/ Projet - l'avancement de production des phases

#### Si vous retournez dans le **RÉSUMÉ** du projet, vous verrez un montant **Facturable** et un pourcentage d'**Avancement**.

Le montant facturable est calculé en fonction des honoraires de la phase et de son avancement.

![](_page_37_Picture_76.jpeg)

23%

16%

24% 34%

![](_page_37_Picture_4.jpeg)

Vous pouvez également suivre l'avancement de votre projet au réel et le comparer à ce qui est prévu.

 La **courbe bleu foncé** = avancement prévu par rapport au planning

 La **courbe verte** = avancement réel par rapport à la mise à jour phase par phase.

![](_page_37_Picture_8.jpeg)

![](_page_38_Picture_0.jpeg)

## Merci

Vous avez des questions ?

N'hésitez pas à nous contacter via la bulle de chat  $\boxed{\cdots}$  !!

![](_page_38_Picture_4.jpeg)